# **Armadillo-440 LCD Model Development Set Startup Guide**

**A4400-D00Z**

**Version 1.1.1 2010/11/05**

**Atmark Techno, Inc.**

**Armadillo Developers Site**

### **Armadillo-440 LCD Model Development Set Startup Guide**

Atmark Techno, Inc.

060-0035 AFT Bldg. 6F, N5E2, Chuo-ku, Sapporo TEL 011-207-6550 FAX 011-207-6570

© 2010 Atmark Techno, Inc.

Version 1.1.1 2010/11/05

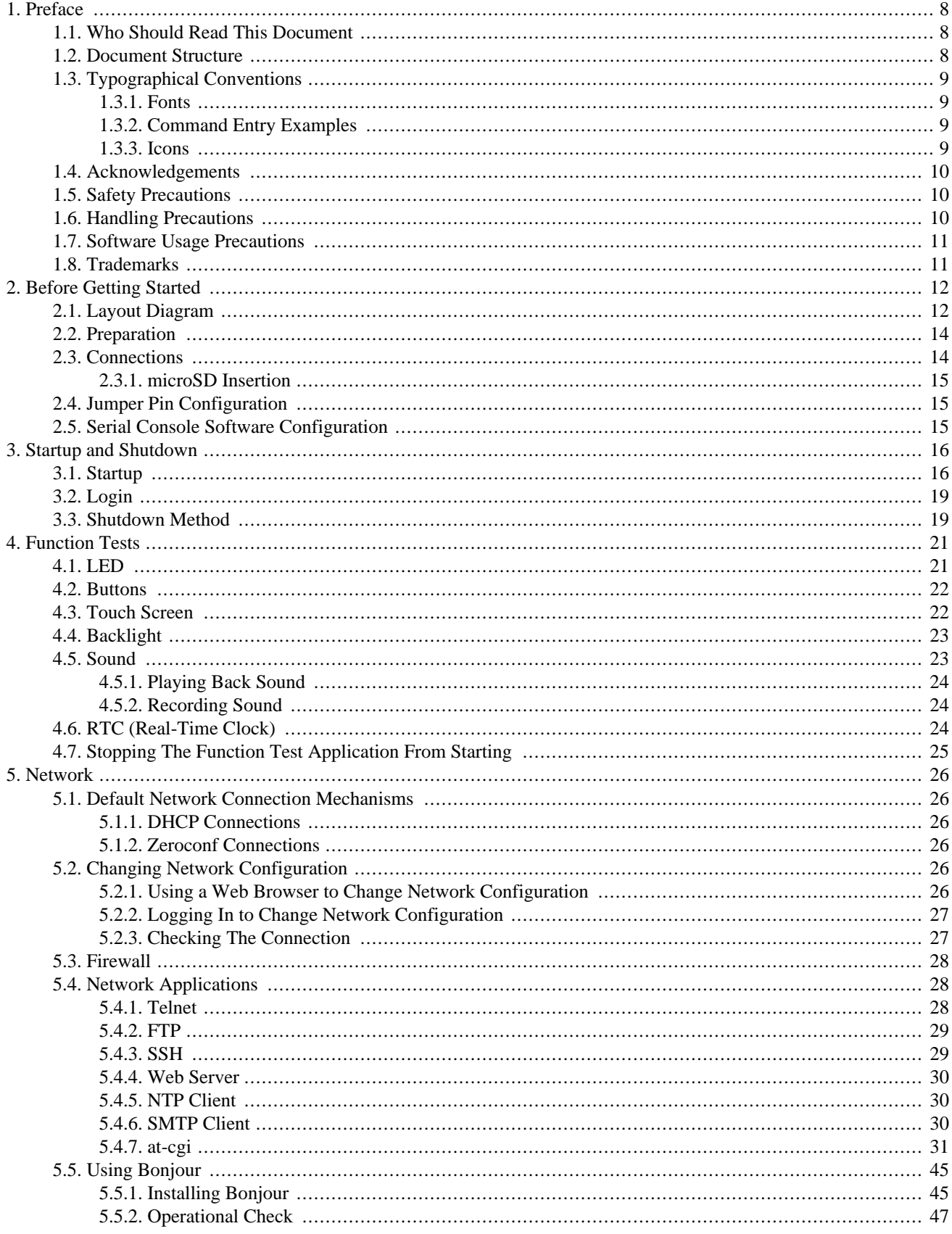

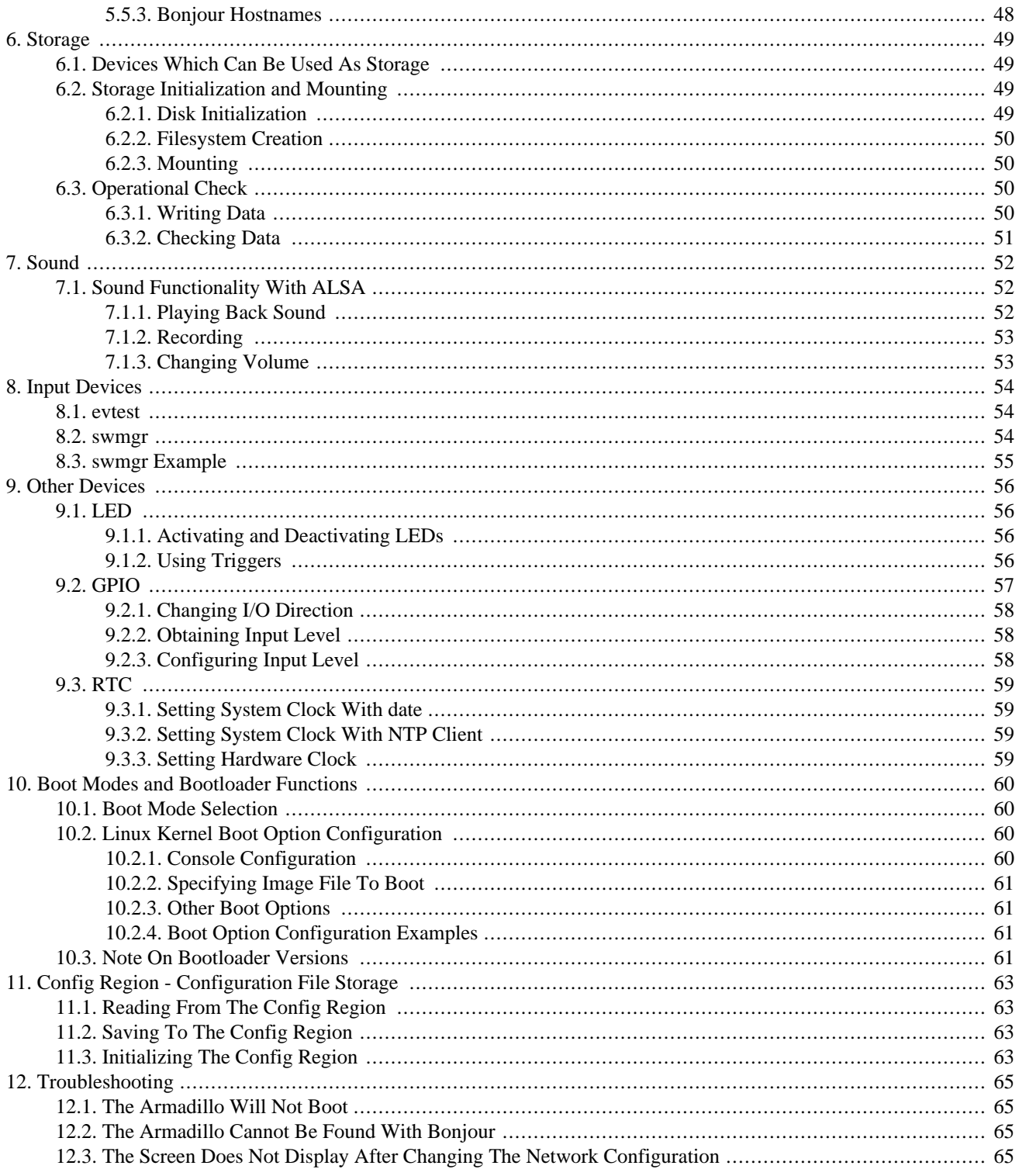

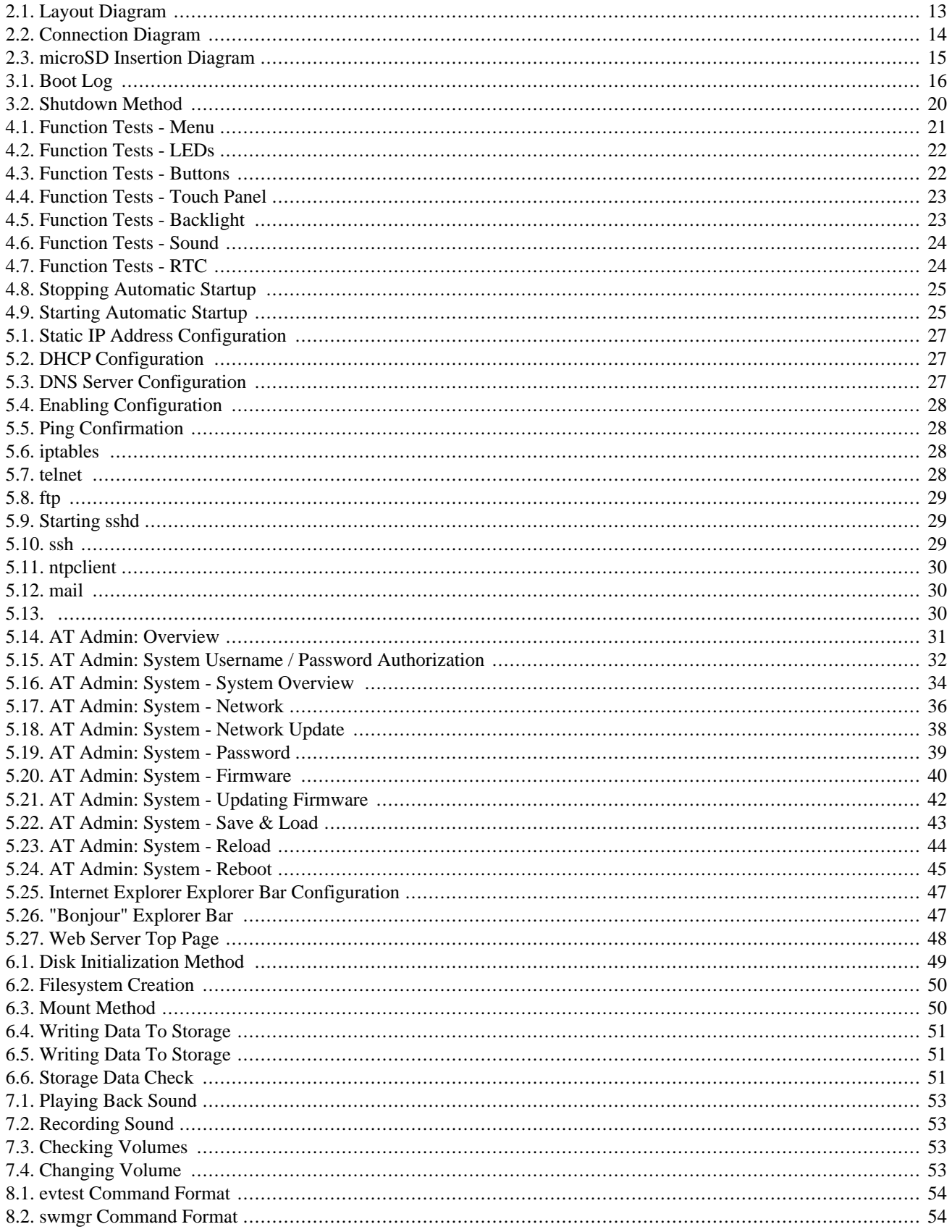

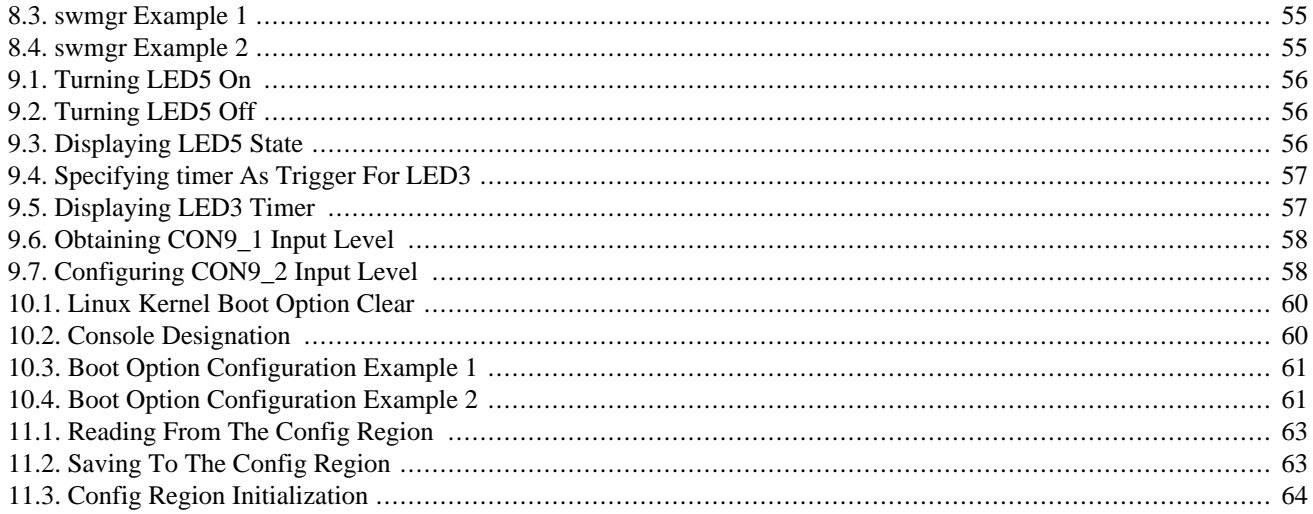

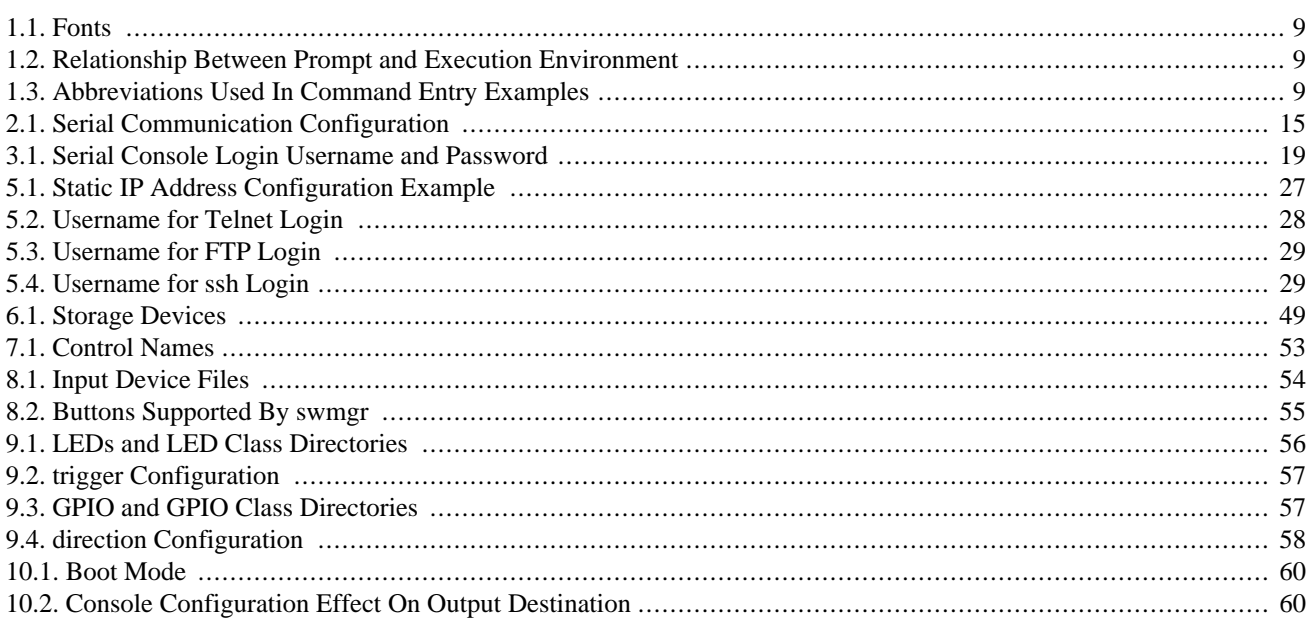

## <span id="page-7-0"></span>1. Preface

Thank you for purchasing the Armadillo-440 LCD Model Development Set.

The Armadillo-440 LCD Model Development Set is comprised of the Armadillo-440 which as a CPU board provides the core functionality, and the Armadillo-440 LCD Expansion Board which incorporates LCD, touch screen and audio functionality.

The Armadillo-440 is a small form factor general purpose CPU board which along with the Freescale ARM9 processor "i.MX257", LPDDR SDRAM and flash memory, also incorporates interfaces which are often required for embedded devices, such as serial, LAN, USB 2.0, microSD and GPIO. Armadillo-440 keeps pin compatibility with the existing Armadillo-220 model while at the same time also offering improved performance and even lower power consumption.

The Armadillo-440 LCD Expansion Board is designed to be connected to the Armadillo-440 and incorporates the functionality required to create a touch screen computer, including LCD and touch screen interfaces, audio in and out and button input. As the circuit diagrams for the Armadillo-440 LCD Expansion board have been made available, it is possible to quickly meet various hardware requirements when developing a panel computer by using Armadillo-440 as is and just customizing the expansion board.

Linux is employed as the standard operating system on Armadillo-440, providing access to a rich array of software resources. It is also possible to create and run original programs with C and other programming languages. For information on how to customize software, please refer to the "Armadillo-400 Series Software Manual."

This document contains precautions for use and explanations on how to use the software functionality available in the default state as at time of purchase. On obtaining the Armadillo-440 LCD Model Development Set, please check the operation of all hardware and the use of the default software.

The product name "Armadillo" will be used in descriptions that apply to the whole Armadillo Series for the remainder of this document.

### **1.1. Who Should Read This Document**

- Those undertaking a hardware operation check
- Those seeking to understand basic software use

We hope that this document will prove to be useful to others as well.

### **1.2. Document Structure**

This document describes the basic usage of Armadillo.

The main areas covered are listed below.

- Connections
- Startup and Shutdown
- Checking hardware operation with the function test application
- Configuration
- Application usage

### <span id="page-8-0"></span>**1.3. Typographical Conventions**

### **1.3.1. Fonts**

Fonts are used in the following ways in this document.

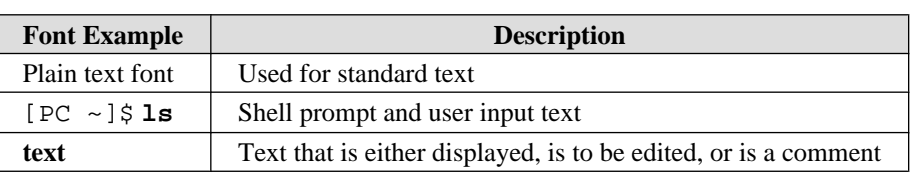

#### **1.1 Fonts**

### **1.3.2. Command Entry Examples**

The command entry examples in this document all have an assumed execution environment which is reflected in the displayed prompt. The directory part "/" will differ depending on the current directory. The home directory of each user is represented by "~".

#### **1.2 Relationship Between Prompt and Execution Environment**

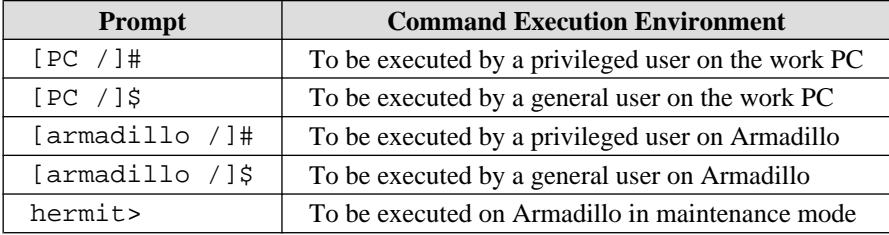

Commands that may change or vary depending on the relevant environment are written as shown below. Please adjust the commands as necessary.

#### **1.3 Abbreviations Used In Command Entry Examples**

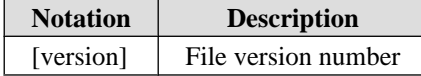

### **1.3.3. Icons**

Icons are used in the following way in this document.

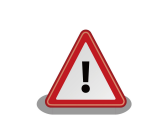

This is used for precautions.

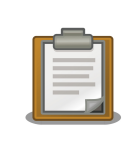

This is used for helpful information.

### <span id="page-9-0"></span>**1.4. Acknowledgements**

The software used on Armadillo is composed from Free Software / Open Source Software. This Free Software / Open Source Software is the result of efforts from developers from all over the world. We would like to take this opportunity to express our gratitude.

### **1.5. Safety Precautions**

In order to use this product safely, please take special note of the following precaution.

This product uses semiconductor components designed for generic electronics equipment such as office automation equipment, communications equipment, measurement equipment and machine tools. Do not incorporate the product into devices such as medical equipment, traffic control systems, combustion control systems, safety equipment and so on which can directly threaten human life or pose a hazard to the body or property due to malfunction or failure. Moreover, products incorporating semiconductor components can be caused to malfunction or fail due to foreign noise or surge. To ensure there will be no risk to life, the body or property even in the event of malfunction or failure, be sure to take all possible measures in safety system design, such as using protection circuits like limit switches or fuse breakers, or system redundancy.

### **1.6. Handling Precautions**

Please pay attention to the following points when handling the product in order to avoid causing any irreversible damage.

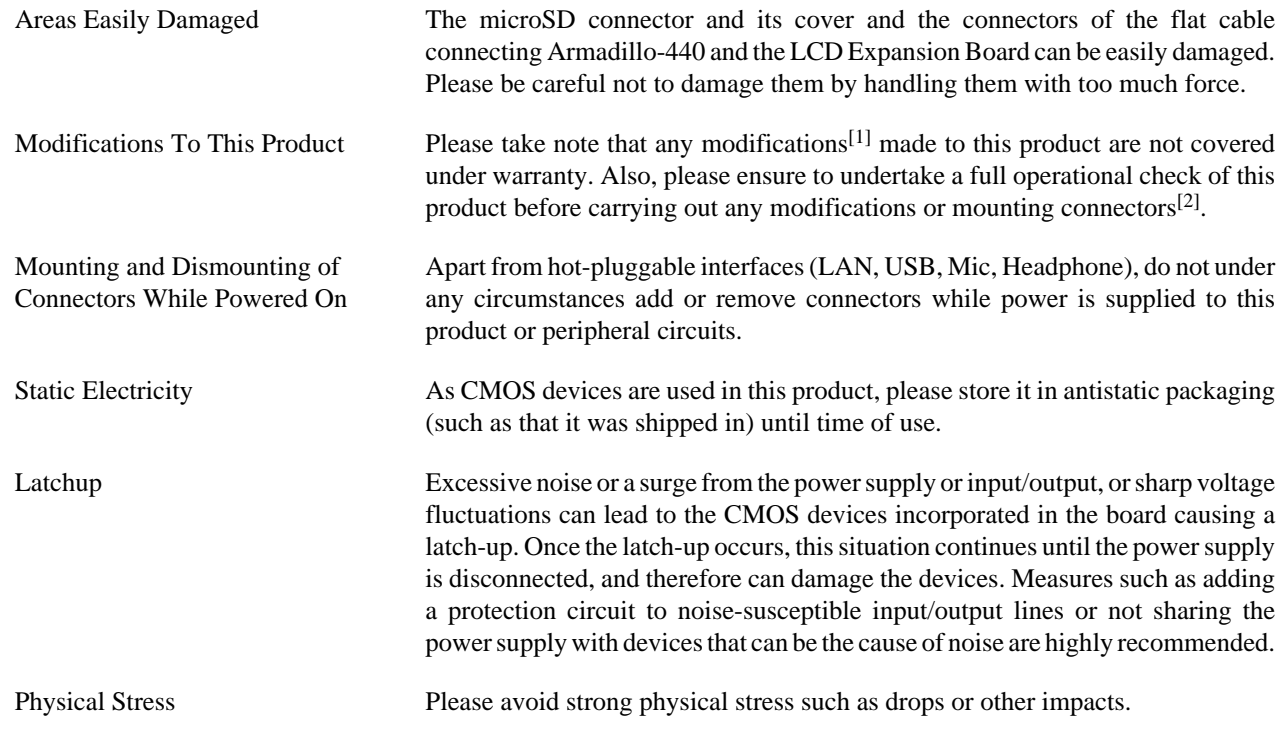

[1]With the exception of adding connectors to unmounted interfaces.

<sup>&</sup>lt;sup>[2]</sup>When mounting connectors, please ensure to apply masking, avoid solder residue coming in contact with surrounding parts and avoid creating solder balls.

### <span id="page-10-0"></span>**1.7. Software Usage Precautions**

About Software Contained In This Product

The software and documentation contained in this product is provided "AS IS" without warranty of any kind including warranty of merchantability or fitness for a particular purpose, reliability, correctness or accuracy. Furthermore, no guarantee is made in regard to any outcomes resulting from the use of this product.

### **1.8. Trademarks**

Armadillo is a registered trademark of Atmark Techno, Inc. All other company names, product names and related trademarks are the property of their respective owners.

## <span id="page-11-0"></span>2. Before Getting Started

### **2.1. Layout Diagram**

The layout diagram of the Armadillo-440 is shown below. Please make sure to confirm the position of each interface.

<span id="page-12-0"></span>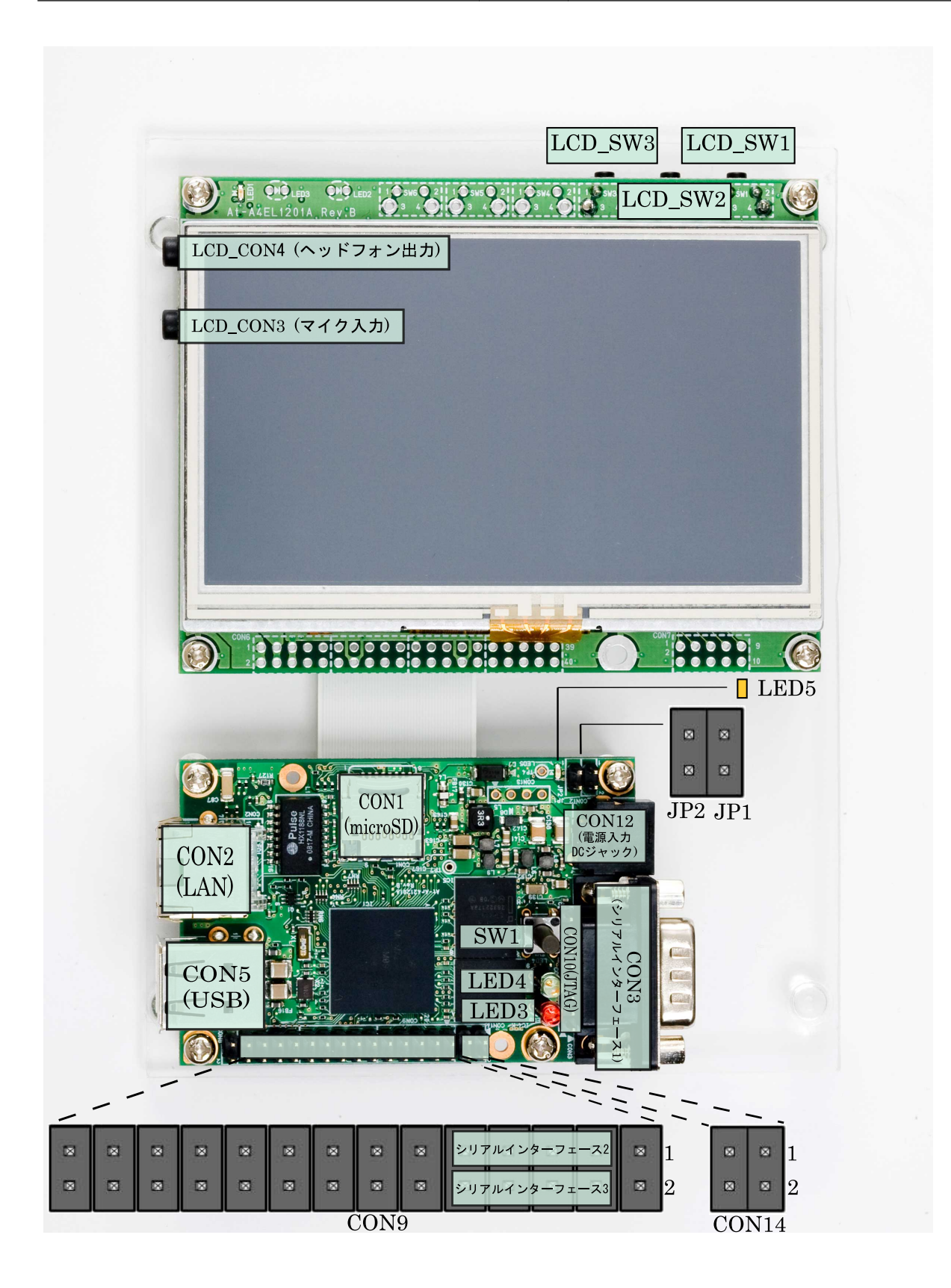

 **2.1 Layout Diagram**

<span id="page-13-0"></span>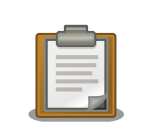

Serial Interfaces 2 and 3 have +3.3V I/O levels. They can be used at RS232C levels by connecting the RS232C level conversion adapter included in the Development Set.

When using the RS232C level conversion adapter, please connect pin 1 (the yellow or green wire) to CON9 1 for Serial Interface 2 and to CON9 2 for Serial Interface 3.

### **2.2. Preparation**

Please prepare the following items before using the Armadillo.

Work PC and Serial Cross Cable A PC that runs either Linux or Windows and has at least one serial port, and a D-Sub 9 pin (female-to-female) serial cross connection cable. Please install a serial console program[1] on the work PC (software for Linux is contained in the tool directory on the included DVD).

Network Environment Please connect the Armadillo and Work PC so that they can communicate via a network.

### **2.3. Connections**

The following is an example of the Armadillo fully connected.

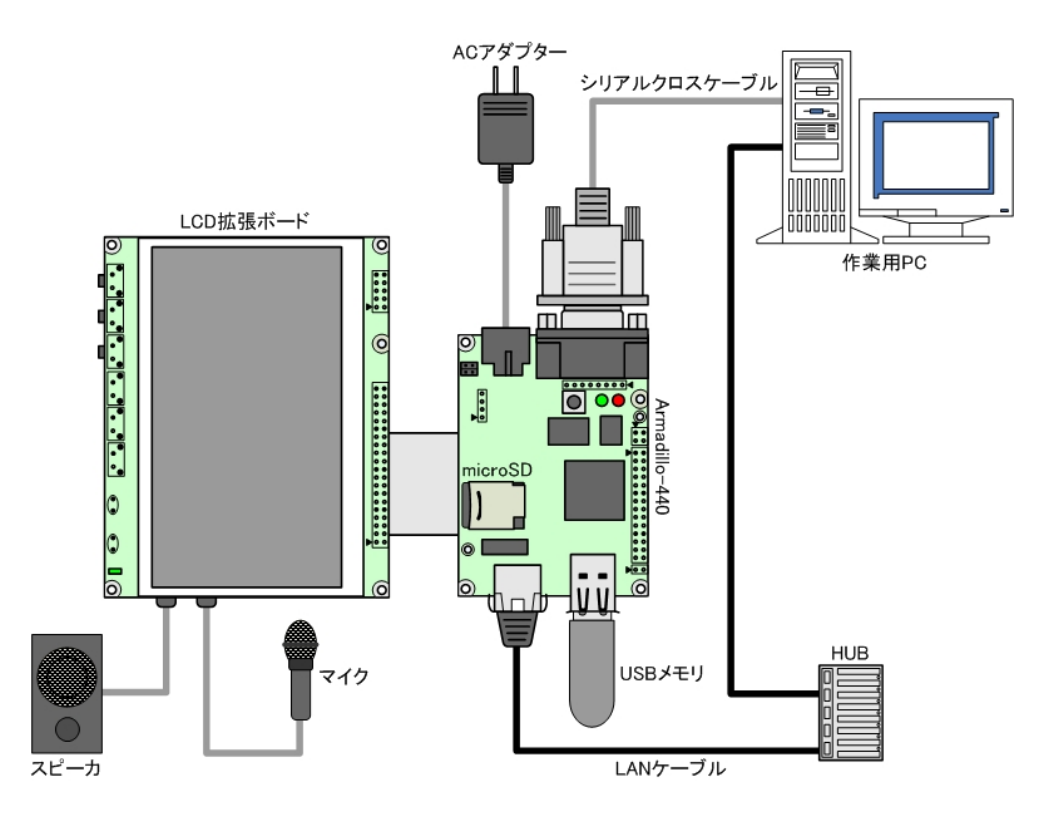

#### **2.2 Connection Diagram**

<sup>[1]</sup>For example, "minicom" for Linux and "Tera Term" for Windows.

### <span id="page-14-0"></span>**2.3.1. microSD Insertion**

CON1 is a hinge type connector. The cover on the connector must be opened in order to insert and remove the card. When opening, the cover should first be unlocked by sliding the upper part of the connector horizontally in the direction shown by the OPEN arrow.

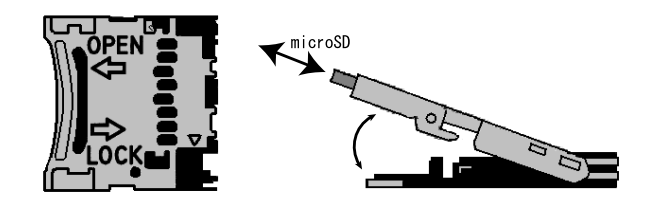

#### **2.3 microSD Insertion Diagram**

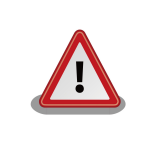

Please be aware that the connector may be damaged if excessive force is applied.

### **2.4. Jumper Pin Configuration**

There will be no need to change jumper pins other than JP2 in this document. Please leave JP1 in an open state. It will be noted when any change to JP2 is required. Set it to an open state now.

The position of the jumper pins can be seen in 2.1. Layout Diagram.

### **2.5. Serial Console Software Configuration**

Start the serial console program and configure the connection as shown in 2.1. Serial Communication Configuration.

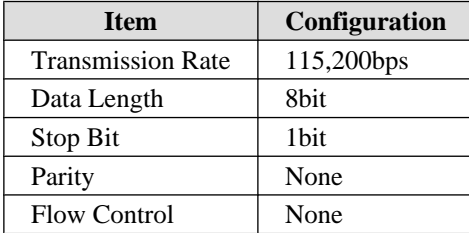

#### **2.1 Serial Communication Configuration**

## <span id="page-15-0"></span>3. Startup and Shutdown

### **3.1. Startup**

Connect the power supply to the Armadillo. The boot log shown below will be displayed in the serial console program.

```
Hermit-At v2.0.0 (armadillo4x0) compiled at 23:03:08, Mar 08 2010
Uncompressing 
kernel........................................................................... 
..............................done.
Uncompressing 
ramdisk.......................................................................... 
................................................................................. 
 ................................................................................. 
................................................................................. 
................................................................................. 
................................................................................. 
................................................................................. 
................................................................................. 
................................................................................. 
................................................................................. 
...................................done.
Linux version 2.6.26-at7 (2.6.26) (atmark@atde3) (gcc version 4.3.2 (Debian
4.3.2-1.1) ) #2 PREEMPT Wed Mar 10 16:50:52 JST 2010
CPU: ARM926EJ-S [41069264] revision 4 (ARMv5TEJ), cr=00053177
Machine: Armadillo-440
Memory policy: ECC disabled, Data cache writeback
CPU0: D VIVT write-back cache
CPU0: I cache: 16384 bytes, associativity 4, 32 byte lines, 128 sets
CPU0: D cache: 16384 bytes, associativity 4, 32 byte lines, 128 sets
Built 1 zonelists in Zone order, mobility grouping on. Total pages: 32512
Kernel command line: console=ttymxc1,115200
MXC IRQ initialized
PID hash table entries: 512 (order: 9, 2048 bytes)
MXC GPT timer initialized, rate = 12000000
Console: colour dummy device 80x30
Dentry cache hash table entries: 16384 (order: 4, 65536 bytes)
Inode-cache hash table entries: 8192 (order: 3, 32768 bytes)
Memory: 128MB = 128MB total
Memory: 99596KB available (3096K code, 207K data, 128K init)
Mount-cache hash table entries: 512
CPU: Testing write buffer coherency: ok
net namespace: 480 bytes
NET: Registered protocol family 16
MXC WDOG1 Enabled
CPU is i.MX25 Revision 1.0
Clock input source is 24000000
MXC GPIO hardware
Using SDMA I.API
MXC DMA API initialized
SCSI subsystem initialized
usbcore: registered new interface driver usbfs
usbcore: registered new interface driver hub
```
usbcore: registered new device driver usb MXC I2C driver MXC I2C driver MC34704 regulator successfully probed mc34704 0-0054: Loaded NET: Registered protocol family 2 IP route cache hash table entries: 1024 (order: 0, 4096 bytes) TCP established hash table entries: 4096 (order: 3, 32768 bytes) TCP bind hash table entries: 4096 (order: 2, 16384 bytes) TCP: Hash tables configured (established 4096 bind 4096) TCP reno registered NET: Registered protocol family 1 checking if image is initramfs...it isn't (bad gzip magic numbers); looks like an initrd Freeing initrd memory: 26797K usb: Host 2 host (serial) registered usb: DR host (utmi) registered NetWinder Floating Point Emulator V0.97 (double precision) msgmni has been set to 247 io scheduler noop registered io scheduler cfq registered (default) mx2fb: Unable to set clock to 0 Console: switching to colour frame buffer device 60x17 mxc\_sdc\_fb mxc\_sdc\_fb.0: fb0: DISP0 BG fb device registered successfully. mxc\_sdc\_fb mxc\_sdc\_fb.0: fb1: DISP0 FG fb device registered successfully. Serial: MXC Internal UART driver mxcintuart.1: ttymxc1 at MMIO 0x43f94000 (irq = 32) is a Freescale MXC console [ttymxc1] enabled mxcintuart.2: ttymxc2 at MMIO 0x5000c000 (irq = 18) is a Freescale MXC mxcintuart.4: ttymxc4 at MMIO 0x5002c000 (irq = 40) is a Freescale MXC brd: module loaded loop: module loaded FEC Ethernet Driver PPP generic driver version 2.4.2 Driver 'sd' needs updating - please use bus\_type methods armadillo-nor: Found 1 x16 devices at 0x0 in 16-bit bank Intel/Sharp Extended Query Table at 0x010A Intel/Sharp Extended Query Table at 0x010A Intel/Sharp Extended Query Table at 0x010A Intel/Sharp Extended Query Table at 0x010A Intel/Sharp Extended Query Table at 0x010A Using buffer write method Using auto-unlock on power-up/resume cfi\_cmdset\_0001: Erase suspend on write enabled armadillo-nor: use default partitions(4) Creating 4 MTD partitions on "armadillo-nor": 0x00000000-0x00020000 : "nor.bootloader" 0x00020000-0x00220000 : "nor.kernel" 0x00220000-0x01fe0000 : "nor.userland" 0x01fe0000-0x02000000 : "nor.config" fsl-ehci fsl-ehci.0: Freescale On-Chip EHCI Host Controller fsl-ehci fsl-ehci.0: new USB bus registered, assigned bus number 1 fsl-ehci fsl-ehci.0: irq 35, io mem 0x53ff4400 fsl-ehci fsl-ehci.0: USB 2.0 started, EHCI 1.00, driver 10 Dec 2004 usb usb1: configuration #1 chosen from 1 choice hub 1-0:1.0: USB hub found hub 1-0:1.0: 1 port detected fsl-ehci fsl-ehci.1: Freescale On-Chip EHCI Host Controller

fsl-ehci fsl-ehci.1: new USB bus registered, assigned bus number 2 fsl-ehci fsl-ehci.1: irq 37, io mem 0x53ff4000 fsl-ehci fsl-ehci.1: USB 2.0 started, EHCI 1.00, driver 10 Dec 2004 usb usb2: configuration #1 chosen from 1 choice hub 2-0:1.0: USB hub found hub 2-0:1.0: 1 port detected Initializing USB Mass Storage driver... usbcore: registered new interface driver usb-storage USB Mass Storage support registered. input: gpio-keys as /devices/platform/gpio-keys.0/input/input0 rtc-s353xxa 2-0030: rtc core: registered rtc-s353xxa as rtc0 rtc-s353xxa: S-353XXA Real Time Clock class driver, (C) 2008 Atmark Techno, Inc.i2c /dev entries driver mxsdhci: MXC Secure Digital Host Controller Interface driver mxsdhci: MXC SDHCI Controller Driver. mmc0: SDHCI detect irq 159 irq 9 INTERNAL DMA Registered led device: red Registered led device: green Registered led device: yellow usbcore: registered new interface driver usbhid usbhid: v2.6:USB HID core driver i.MX ADC at 0x50030000 irq 46 Advanced Linux Sound Architecture Driver Version 1.0.16. ASoC version 0.13.2 wm8978: WM8978 Audio Codec v0.2 asoc: WM8978 HiFi <-> imx-i2s-1 mapping ok ALSA device list: #0: armadillo440 (WM8978) ip\_tables: (C) 2000-2006 Netfilter Core Team TCP cubic registered NET: Registered protocol family 17 NET: Registered protocol family 15 Static Power Management for Freescale i.MX25 input: imx\_adc\_ts as /devices/virtual/input/input1 i.MX ADC input touchscreen loaded. rtc-s353xxa 2-0030: setting system clock to 2000-01-01 00:54:26 UTC (946688066) RAMDISK: ext2 filesystem found at block 0 RAMDISK: Loading 26797KiB [1 disk] into ram disk... done. VFS: Mounted root (ext2 filesystem). Freeing init memory: 128K mmc0: new high speed SD card at address 0007 mmcblk0: mmc0:0007 SD01G 995328KiB mmcblk0: p1 p2 init started: BusyBox v1.00 (2010.03.09-06:07+0000) multi-call binary Starting fsck for root filesystem. fsck 1.25 (20-Sep-2001) ext2fs\_check\_if\_mount: No such file or directory while determining whether /dev/ ram0 is mounted. /dev/ram0: clean, 1039/1248 files, 24153/26797 blocks Checking root filesystem: done Remounting root rw: done Mounting proc: done Mounting usbfs: done Mounting sysfs: done Cleaning up system: done Running local start scripts. Starting udevd: done Loading /etc/config: done

```
Changing file permissions: done
Configure /home/ftp: done
Starting syslogd: done
Starting klogd: done
Starting basic firewall: done
Setting hostname: done
Configuring network interfaces: udhcpc (v0.9.9-pre) started
fec: PHY @ 0x0, ID 0x0007c0f1 -- LAN8720
Sending discover...
eth0: link down
eth0: link up, 100Mbps, full-duplex
Sending discover...
Sending select for 172.16.2.154...
Lease of 172.16.2.154 obtained, lease time 86400
done
Starting inetd: done
Setting at-cgi: done
Starting lighttpd: done
Creating avahi.services: done
Starting avahi.daemon: done
Starting Xfbdev: done
Mounting ramfs /home/ftp/pub: done
Running local start script (/etc/config/rc.local).
Starting functester: done
atmark-dist v1.25.0 (AtmarkTechno/Armadillo-440)
Linux 2.6.26-at7 [armv5tejl arch]
armadillo440-0 login:
```
#### **3.1 Boot Log**

### **3.2. Login**

The login prompt will be displayed once the boot has completed. The usernames shown in 3.1. Serial Console Login Username and Password can be used to login.

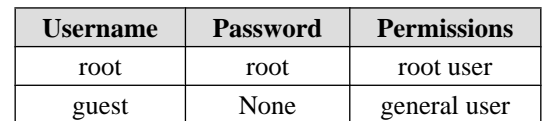

#### **3.1 Serial Console Login Username and Password**

### **3.3. Shutdown Method**

To perform a safe shutdown, execute the command shown below, wait until the "The system is halted." message is displayed and then disconnect the power supply.

<span id="page-19-0"></span>[armadillo ~]# **halt** [armadillo ~]# System is going down for system reboot now. Starting local stop scripts. Exiting Syslogd! Syncing all filesystems: **done** Unmounting all filesystems: **done** The system is going down NOW !! Sending SIGTERM to all processes. The system is halted. Press Reset or turn off power

#### **3.2 Shutdown Method**

When not using removable storage, it is possible to perform a shutdown by just disconnecting the power supply.

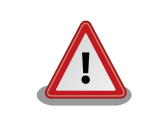

Disconnecting the power supply while data is being written to removable storage may result in the filesystem or the data being damaged. Be sure to unmount removable storage first before disconnecting the power supply.

## <span id="page-20-0"></span>4. Function Tests

This chapter explains how to perform a hardware operation check using the function test application included in the default userland of the Armadillo-440 LCD Model. The function test application is automatically displayed on the LCD panel after the Armadillo-440 LCD Model is powered on. Please go through all tests in this chapter after obtaining the Armadillo-440 LCD Model in order confirm that the hardware is operating correctly.

The tests can be selected by pressing the buttons on the left side of the screen.

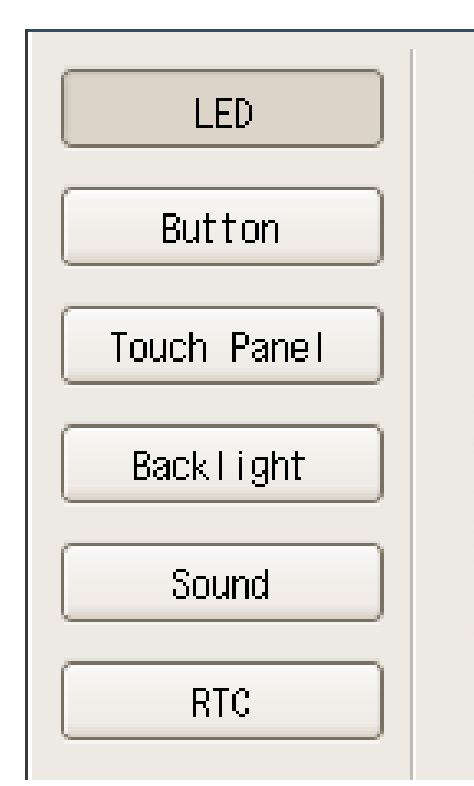

#### **4.1 Function Tests - Menu**

### **4.1. LED**

This tests whether or not the LEDs can be turned on and off. Press the "Red" and "Green" buttons and check that the actual LEDs on the Armadillo-440 are in the same state as that shown on the screen.

<span id="page-21-0"></span>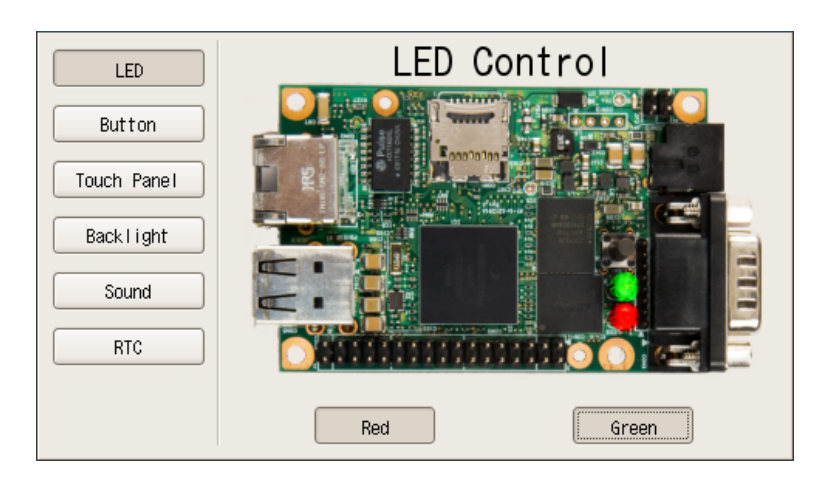

 **4.2 Function Tests - LEDs**

### **4.2. Buttons**

This tests whether or not the state of the buttons can be obtained. Press each button on the LCD Expansion Board and check that "Push" is displayed in the correct position on the screen.

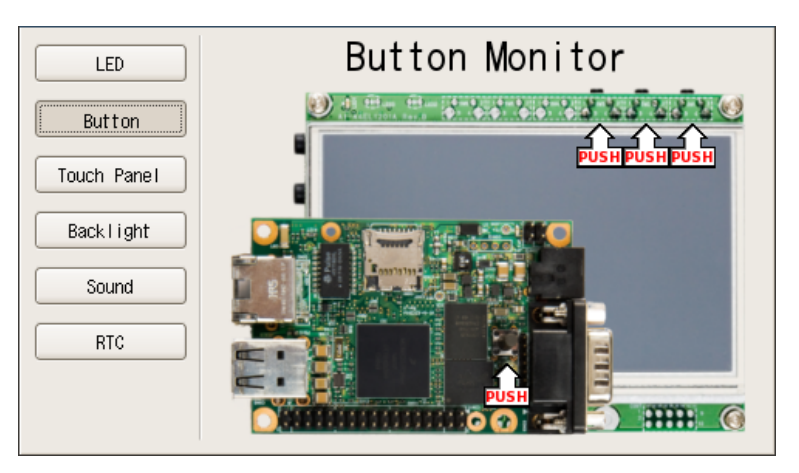

 **4.3 Function Tests - Buttons**

### **4.3. Touch Screen**

This tests whether or not the touch screen coordinates can be obtained. The touch screen coordinates are displayed as [X, Y]. Check that the X value increases with touches further to the right and the Y value increases with touches further to the bottom.

<span id="page-22-0"></span>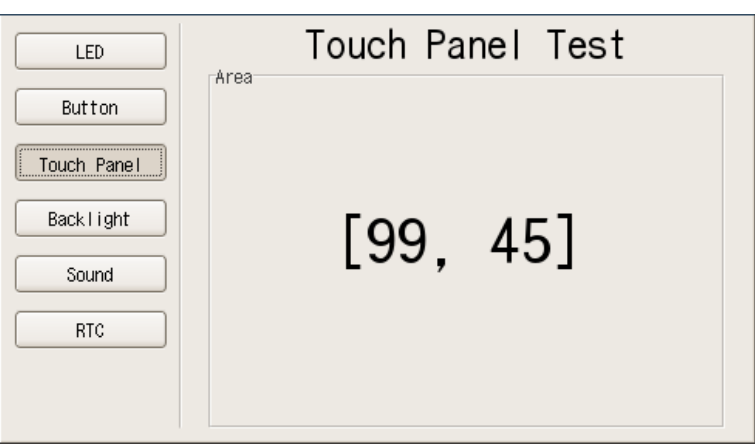

 **4.4 Function Tests - Touch Panel**

### **4.4. Backlight**

This tests whether or not the brightness of the backlight on the LCD panel can be adjusted. The backlight brightness is adjusted with the slider. Check that moving the slider to the left darkens the backlight and moving it to the right brightens the blacklight.

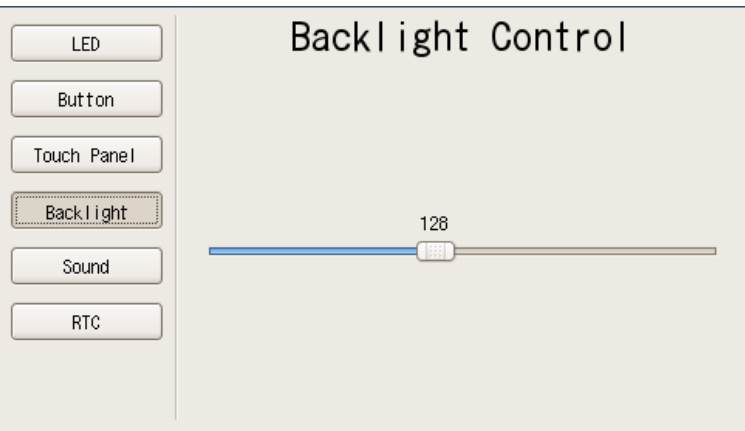

#### **4.5 Function Tests - Backlight**

### **4.5. Sound**

This tests whether or not sound can be recorded and played back. Be sure to refer to [2.2. Connection Diagram](#page-13-0) to connect a speaker and microphone before carrying out the test.

<span id="page-23-0"></span>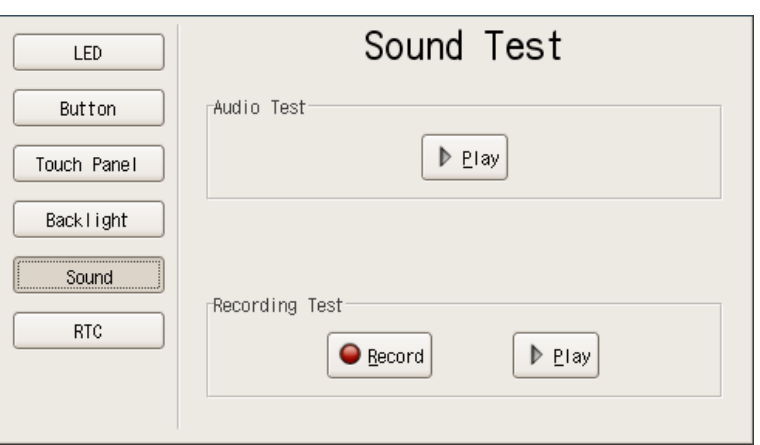

#### **4.6 Function Tests - Sound**

### **4.5.1. Playing Back Sound**

Check that a sound can be heard after pressing the "Play" button in "Audio Test."

### **4.5.2. Recording Sound**

Press the "Record" button in "Recording Test" to record sound with the microphone. After recording for approximately five seconds, the "Record" button will return to its initial state.

Next, press the "Play" button in "Recording Test" and check that the recorded sound can be heard.

### **4.6. RTC (Real-Time Clock)**

This tests whether or not time configuration can be written to and read from the RTC.

Enter a date and time on the calendar and then press the "Set" button to set the system clock and RTC (hardware clock).

Press the "Get" button to read the date and time from the RTC (hardware clock) and display it on the calendar. Please note that the hardware clock and system clock will not always match.

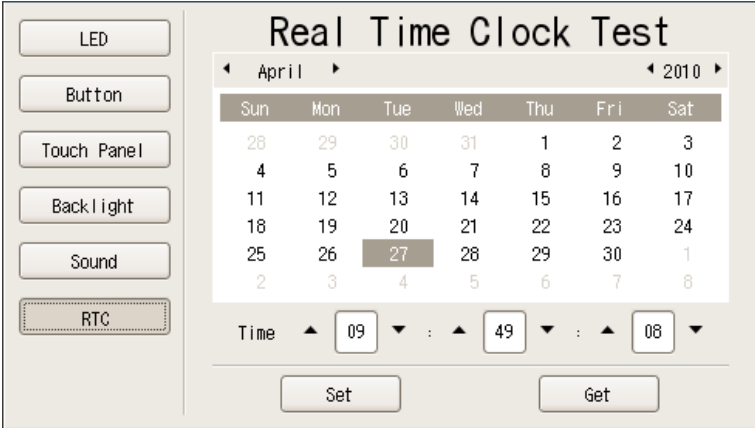

#### **4.7 Function Tests - RTC**

### <span id="page-24-0"></span>**4.7. Stopping The Function Test Application From Starting**

After having completed all of the function tests, if you wish to stop the function test application from starting automatically, execute the commands shown in 4.8. Stopping Automatic Startup

```
[armadillo ~]# chmod -x /etc/config/rc.local
[armadillo ~]# flatfsd -s
```
#### **4.8 Stopping Automatic Startup**

To have the function test application start automatically again, execute the commands shown in 4.9. Starting Automatic Startup.

```
[armadillo ~]# chmod +x /etc/config/rc.local
[armadillo ~]# flatfsd -s
```
#### **4.9 Starting Automatic Startup**

## <span id="page-25-0"></span>5. Network

This chapter explains the default network configuration and how to change this configuration, and also explains how to use the included network applications.

### **5.1. Default Network Connection Mechanisms**

In its default state, the Armadillo is configured to have an IP address assigned to it automatically with either DHCP or Zeroconf so that it can connect to the network. The PC side network connection must also be configured so that it too correctly connects to the same network as the Armadillo.

### **5.1.1. DHCP Connections**

When the Armadillo automatically connects to the network, it first attempts to use DHCP. When a DHCP server is present on the network, an IP address is assigned to the Armadillo in accordance with the response from the DHCP server.

If the PC also uses DHCP in the same way, it will by default connect to the same network as the Armadillo.

### **5.1.2. Zeroconf Connections**

If no DHCP server is found, the Armadillo uses a mechanism called Zeroconf (IPv4LL) to assign an IP address.

To connect with an Armadillo configured this way, the PC must connect to the same network. If Zeroconf is also used on the PC side, it of course can do so without problem.

Note: Zeroconf is called Automatic Private IP Addressing (APIPA) in Windows. Zeroconf uses an address from a specific range (169.254.0.1 - 169.254.255.254) with a subnet mask of 255.255.0.0. This IP address block is reserved by IANA (Internet Assigned Numbers Authority).

It is also possible to connect to a Zeroconf network by configuring a static IP address. The PC can connect to the same network by using an IP address from the 169.254.0.1 - 169.254.255.254 range with a subnet mask of 255.255.0.0.

While it is possible that a static IP address selected at random will overlap with the one selected by the Armadillo, this will not be a problem. As the Zeroconf on the Armadillo will detect transmission from another host using the same IP address and quickly change its own IP address, the Armadillo and PC will be able to differentiate each other after a brief period of time.

### **5.2. Changing Network Configuration**

The following explains how to change the network settings on the Armadillo.

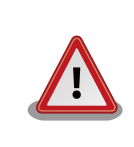

Please consult a network administrator for help with network connections.

### **5.2.1. Using a Web Browser to Change Network Configuration**

It is possible to change the various network options using a Web browser. Refer to [5.4.7.4.2. AT Admin: System -](#page-35-0) Network for information on how to make the changes.

#### <span id="page-26-0"></span>**5.2.2. Logging In to Change Network Configuration**

Boot-time network configuration can be changed by editing the appropriate file under /etc/config and saving it to the config region. Refer to 11. Config Region - Configuration File Storage for details on saving to the config region.

#### **5.2.2.1. Using a Static Address**

In order to set the options shown in 5.1. Static IP Address Configuration Example, use the vi editor to change the content of the /etc/config/interfaces file in the same way as shown in  $5.1$ . Static IP Address Configuration.

| <b>Item</b>              | Configuration  |
|--------------------------|----------------|
| <b>IP</b> Address        | 192.168.10.10  |
| <b>Netmask</b>           | 255.255.255.0  |
| <b>Network Address</b>   | 192.168.10.0   |
| <b>Broadcast Address</b> | 192.168.10.255 |
| Default Gateway          | 192.168.10.1   |

 **5.1 Static IP Address Configuration Example**

```
[armadillo ~]# vi /etc/config/interfaces
# /etc/network/interfaces -- configuration file for ifup(8), ifdown(8) auto lo 
eth0 iface lo inet loopback
iface eth0 inet static address 192.168.10.10 netmask 255.255.255.0 network 
192.168.10.0 broadcast 192.168.10.255 gateway 192.168.10.1
```
#### **5.1 Static IP Address Configuration**

#### **5.2.2.2. Using DHCP**

In order to use DHCP, use the vi editor to change the content of the /etc/config/interfaces file in the same way as shown in 5.2. DHCP Configuration.

```
[armadillo ~]# vi /etc/config/interfaces# /etc/network/interfaces -- configuration 
file for ifup(8), ifdown(8) auto lo eth0 iface lo inet loopback
iface eth0 inet dhcp
```
#### **5.2 DHCP Configuration**

#### **5.2.2.3. Specifying A DNS Server**

To specify a DNS server, use the vi editor to edit /etc/config/resolv.conf.

```
[armadillo ~]# vi /etc/config/resolv.conf
nameserver 192.168.10.1
```
#### **5.3 DNS Server Configuration**

#### **5.2.3. Checking The Connection**

The following shows how to check whether or not transmission is possible with the changed IP configuration.

<span id="page-27-0"></span>[armadillo ~]# **ifdown -a** [armadillo ~]# **ifup -a**

#### **5.4 Enabling Configuration**

Use ping to try to communicate with another host on the same network.

```
[armadillo ~]# ping 192.168.10.1
```
#### **5.5 Ping Confirmation**

### **5.3. Firewall**

A simple firewall is enabled on the Armadillo. To display the current configuration, execute the command shown in 5.6. iptables.

```
[armadillo ~]# iptables --list
```
#### **5.6 iptables**

### **5.4. Network Applications**

The following explains how to operate the network related applications included in the factory default userland.

### **5.4.1. Telnet**

#### **5.4.1.1. Telnet Server**

It is possible to login from another PC via the network and perform remote operations. The username shown in 5.2. Username for Telnet Login can be used to login.

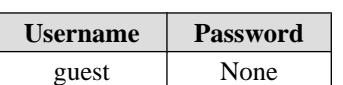

 **5.2 Username for Telnet Login**

#### **5.4.1.2. Telnet Client**

Telnet can be used to remotely login to another PC. To use telnet, execute the command as shown in 5.7. telnet.

[armadillo ~]# **telnet [TELNET SERVER]**

#### **5.7 telnet**

### <span id="page-28-0"></span>**5.4.2. FTP**

#### **5.4.2.1. FTP Server**

File transfers can be performed from another PC via the network. The username shown in 5.3. Username for FTP Login can be used to login.

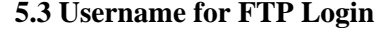

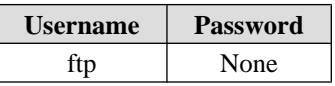

#### **5.4.2.2. FTP Client**

ftp can be used to transfer files with another PC. To use ftp, execute the command as shown in 5.8. ftp.

```
[armadillo ~]# ftp [FTP SERVER]
```
#### **5.8 ftp**

#### **5.4.3. SSH**

#### **5.4.3.1. SSH Server**

It is possible to login from another PC via the network and safely perform remote operations. The ssh server is set to not start automatically at boot time. To start the ssh server, execute the command as shown in 5.9. Starting sshd.

```
[armadillo ~]# sh /etc/init.d/sshd
```
#### **5.9 Starting sshd**

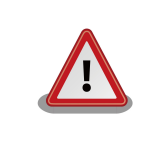

A public key is required in order to use sshd. This key will be generated automatically if it does not exist, a process which takes a number of minutes to perform.

For the username that can be used for login, refer to 5.4. Username for ssh Login.

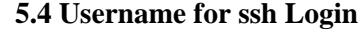

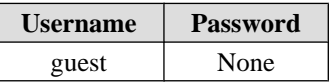

#### **5.4.3.2. SSH Client**

ssh can be used to safely login to another PC. To use ssh, execute the command as shown in 5.10. ssh.

[armadillo ~]# **ssh [USER]@[SSH SERVER]**

 **5.10 ssh**

#### <span id="page-29-0"></span>**5.4.4. Web Server**

A Web server runs on the Armadillo. The Web server's top page will be displayed when the URL of the Armadillo (http:// [Armadillo's IP address])<sup>[1]</sup> is accessed from a Web browser.

### **5.4.5. NTP Client**

The NTP (Network Time Protocol) client can be used to obtain time information from a time server. Execute the command as shown in 5.11. ntpclient.

```
[armadillo ~]# ntpclient -h [NTP SERVER] -s
36525 42052.288 32712.0 321.0 320195180072231.5 259.4 0
```
#### **5.11 ntpclient**

#### **5.4.6. SMTP Client**

The SMTP (Simple Mail Transfer Protocol) client can be used to send email. Execute the command shown in 5.12. mail.

```
[armadillo ~]# echo "[BODY]" | mail --subject="[TITLE]" --from="[FROM]" --smtp-
host=[SMTP SERVER] [TO]
```
 **5.12 mail**

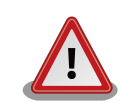

It will not be possible to send email if the current hostname is not specified in the / etc/hosts file. Execute the following command to check the current configuration.

```
[armadillo ~]# echo $HOSTNAME
armadillo440-0
[armadillo ~]# cat /etc/hosts
127.0.0.1 localhost
127.0.0.1 armadillo440-0
::1 localhost.v6
```

```
 5.13
```
 $[1]$ If the Armadillo's IP address is 192.168.10.10, then this will be http://192.168.10.10/.

### <span id="page-30-0"></span>**5.4.7. at-cgi**

It is possible to perform network configuration and firmware management from a Web browser.

#### **5.4.7.1. AT Admin: Admin Screen**

The top page of at-cgi as shown in 5.14. AT Admin: Overview will be displayed in the Web browser upon accessing http://[Armadillo's IP address]/index.cgi.

The top page of at-cgi is AT Admin's "Overview." "Overview" and "System" are available in AT Admin.

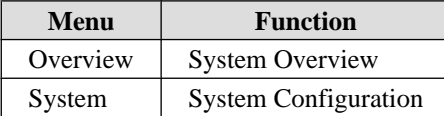

These two functions are always displayed in the menu at the top of the page. Each one can be selected by clicking on the title.

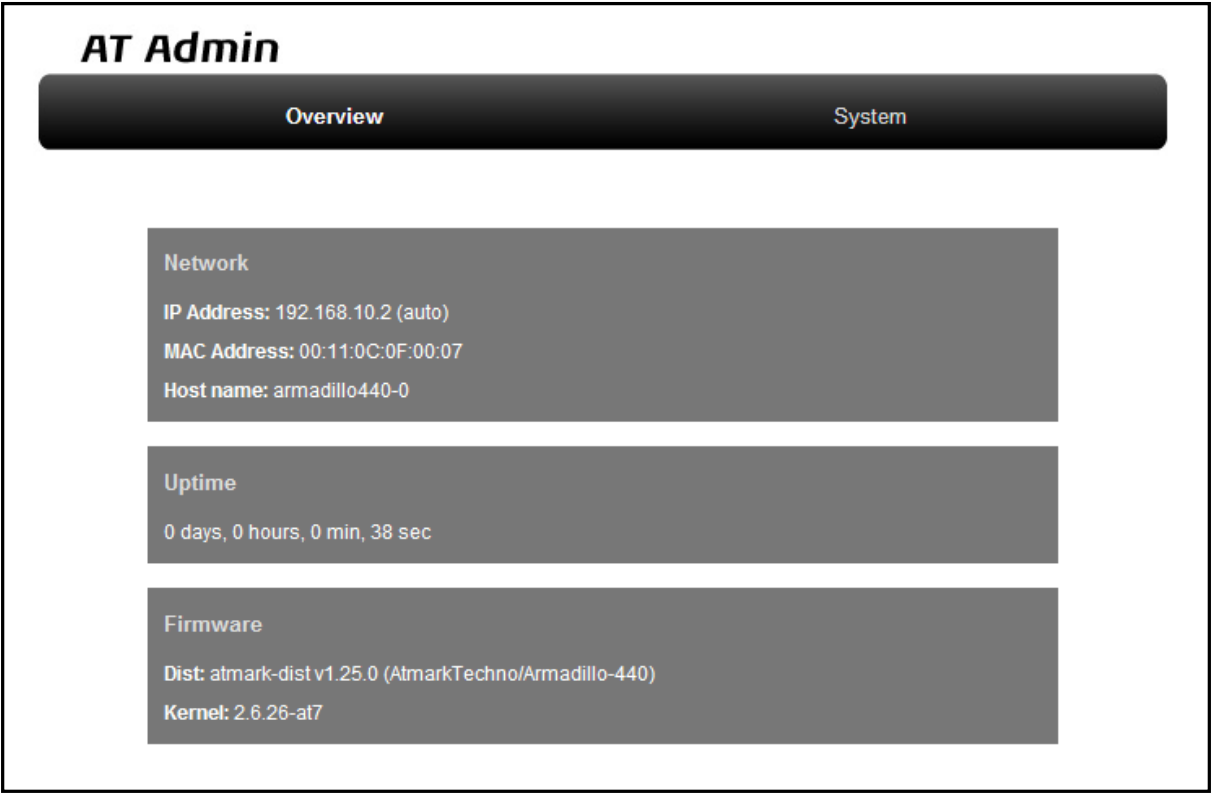

 **5.14 AT Admin: Overview**

#### <span id="page-31-0"></span>**5.4.7.2. AT Admin: Authorization**

Authorization is required upon selecting "System" in AT Admin. A sub-window like that shown in 5.15. AT Admin: System Username / Password Authorization will be displayed at this time.

The default username and password are as shown below.

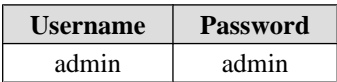

Enter the username and password and press the OK button. If authorization is successful, the selected screen will be displayed.

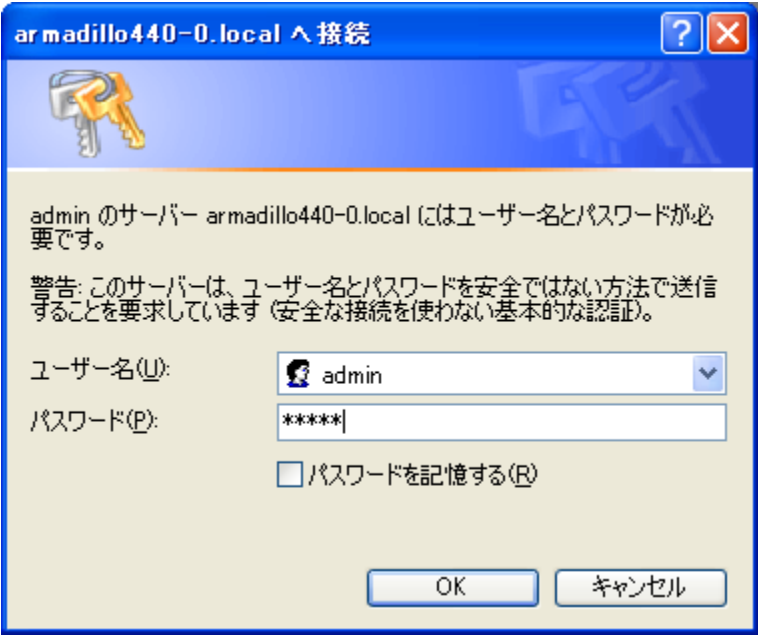

 **5.15 AT Admin: System Username / Password Authorization**

#### **5.4.7.3. AT Admin: Overview**

The following explains each part of the Overview screen. Three main groups of information are displayed in the Overview.

- Network
- Uptime
- Firmware

#### **5.4.7.3.1. Network**

In Network, a summary of the current network configuration is displayed. The following three items are shown.

```
IP Address
```
The current IP address is shown here. When "(auto)" is displayed after the IP address, this indicates that an IP address has been automatically configured with either DHCP or Zeroconf. When "(static)" is displayed, this indicates that a static IP address has been set.

#### MAC Address

The assigned unique MAC address is shown here.

#### Host name

The configured hostname is shown here. This is armadillo440-0 by default.

#### **5.4.7.3.2. Uptime**

The time that has past since the Armadillo was booted is shown here. It is displayed as: days, hours, min, sec.

#### **5.4.7.3.3. Firmware**

The current firmware is displayed here.

#### Dist

The version and profile name of the distribution is shown here.

#### Kernel

The version of the Linux kernel is shown here.

### <span id="page-33-0"></span>**5.4.7.4. AT Admin: System**

### **5.4.7.4.1. AT Admin: System - System Overview**

Configuration information related to the Armadillo can be checked on the System Overview. Three main groups of information are displayed here.

- Network Info
- System State
- Firmware

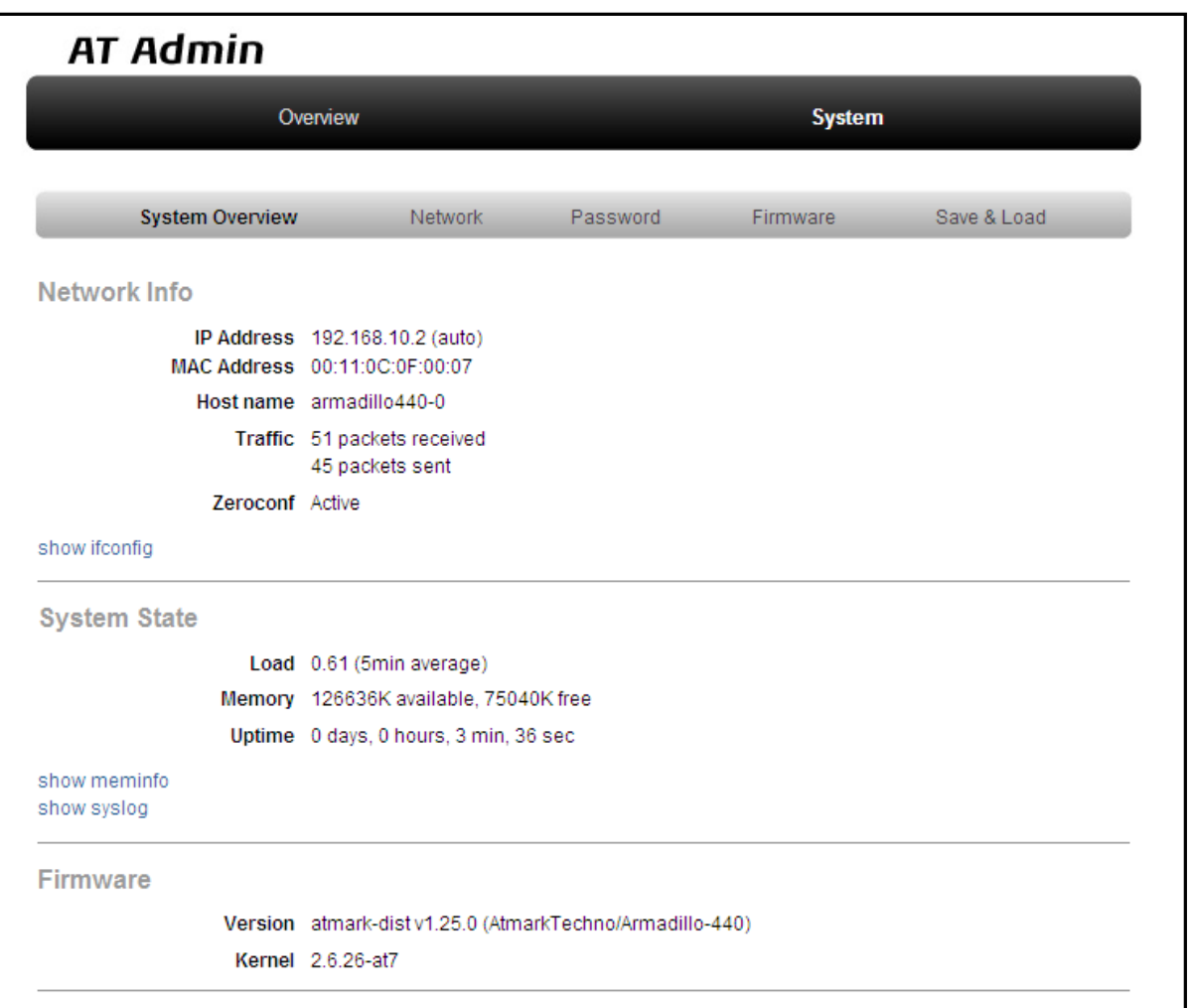

 **5.16 AT Admin: System - System Overview**

#### **5.4.7.4.1.1. Network Info**

Network configuration details are shown in Network Info.

#### IP Address

The current IP address is shown here. The meaning of the text displayed after the IP address is as shown below.

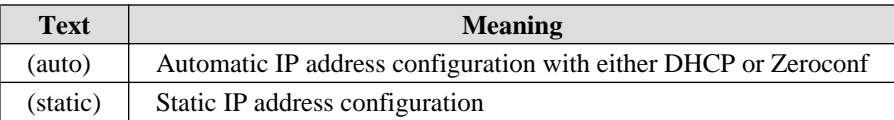

#### MAC Address

The unique MAC address assigned to the Armadillo is shown here.

#### Host name

The configured hostname is shown here. This is armadillo440-0 by default.

#### Traffic

The number of packets sent and received via the network since the system was booted is shown here.

#### Zeroconf

Whether Bonjour device detection is enabled or not is shown here.

It is possible to obtain more detailed network information from "show ifconfig." The Show ifconfig page displays the output of the ifconfig command as is. For details on the display content, refer to the ifconfig manual.

#### **5.4.7.4.1.2. System State**

It is possible to check the following three items related to the current system state.

Load

The system load state (Load Average) is shown here.

#### Memory

Memory usage state is shown here.

#### Uptime

The time that has past since the Armadillo was booted is shown here.

Also, with "show meminfo" and "show syslog," it is possible to check the state of the meminfo information and system log file as is.

#### **5.4.7.4.1.3. Firmware**

The current firmware is displayed here.

Dist

This is information on the distribution and current profile in use. The version and type of the userland (applications) software is shown here.

#### <span id="page-35-0"></span>Kernel

The version of the Linux kernel is shown here.

#### **5.4.7.4.2. AT Admin: System - Network**

Changes to various network related configuration options can be carried out on the Network screen.

There are two main areas of configuration on the Network screen.

- IP Address
- Hostname

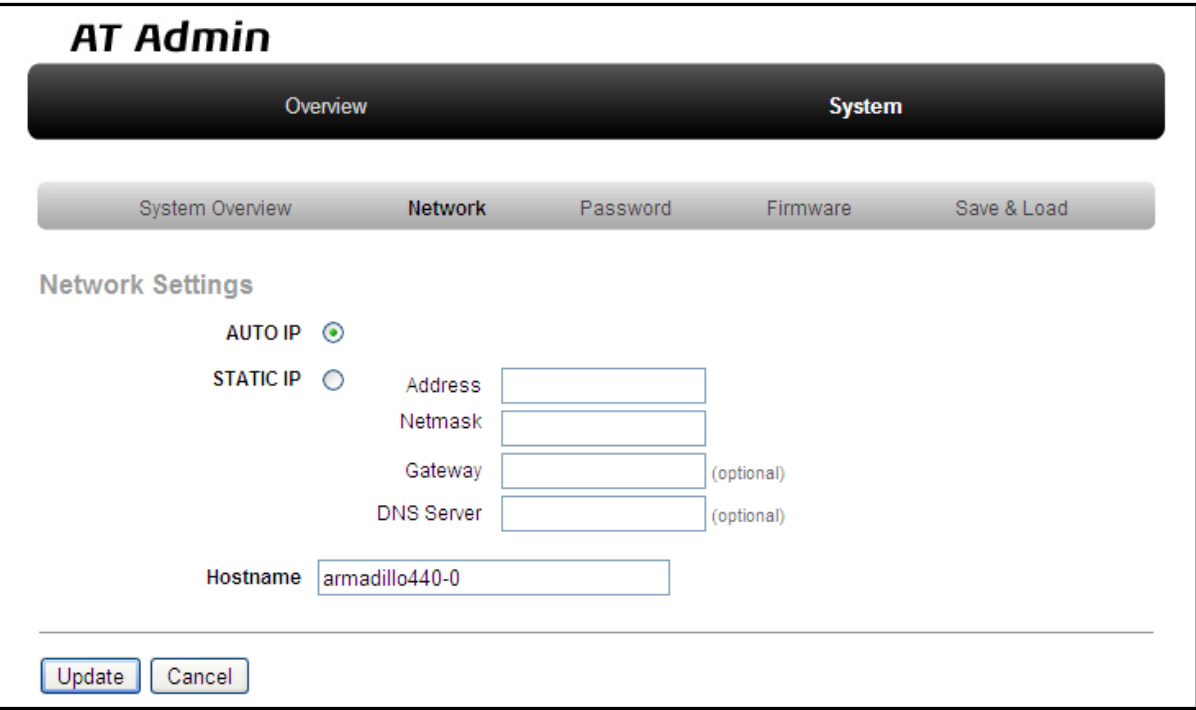

### **5.17 AT Admin: System - Network**

#### **5.4.7.4.2.1. IP Address**

#### AUTO IP

Select to have an IP address acquired and set automatically. This is selected by default.

DHCP is used if a DHCP server is found on the network. If a DHCP server is not found, Zeroconf is used to automatically assign an address. For more details, refer to 5. Network.

#### STATIC IP

Select to set a static IP address.

The following details must be configured manually.

Address

Enter the IP address.

#### Netmask

Enter the subnet mask

#### **Gateway**

Enter the IP address of the gateway server. Leave it blank if a gateway is not being used.

#### DNS Server

Enter the IP address of a DNS (Domain Name System) server. Leave it blank if DNS is not being used.

#### **5.4.7.4.2.2. Hostname**

Changes to the hostname are made here. To change the hostname, enter the new name into the textbox. By default, this is set to "armadillo440-0." With Bonjour, this name is combined with the default network name ".local" to give the Armadillo the default name of "armadillo440-0.local." This name can be used with a Web browser. For more details, refer to  $5.5.3$ . Bonjour Hostnames.

#### <span id="page-37-0"></span>**5.4.7.4.2.3. Update**

After entering the changes, press the "Update" button and a screen similar to the following will be displayed after which the Armadillo will begin to operate with the new network configuration.

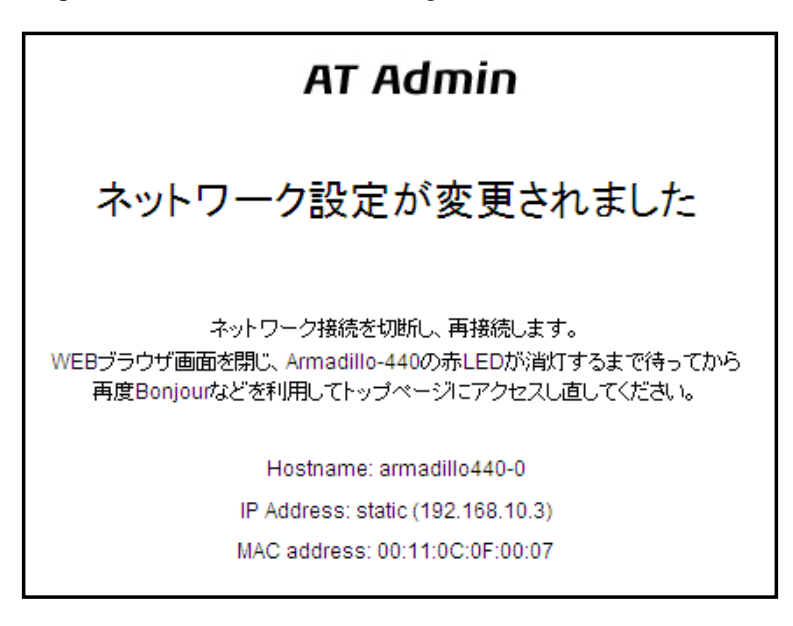

#### **5.18 AT Admin: System - Network Update**

The red LED on the Armadillo will activate while the network configuration is being updated and deactivate a few seconds later. After confirming that the LED has deactivated, access the top page on the Armadillo.

Just updating the network configuration does not save the changes.

In order to save the changes so that they remain in effect after the next boot, the configuration must be saved to flash memory. Refer to [5.4.7.4.5. AT Admin: System](#page-42-0)  $-$  Save & Load for information on saving.

### **5.4.7.4.3. AT Admin: System - Password**

Changes to the username and password used for authorization of the Packet Scan and System screens can be made on the Password screen.

<span id="page-38-0"></span>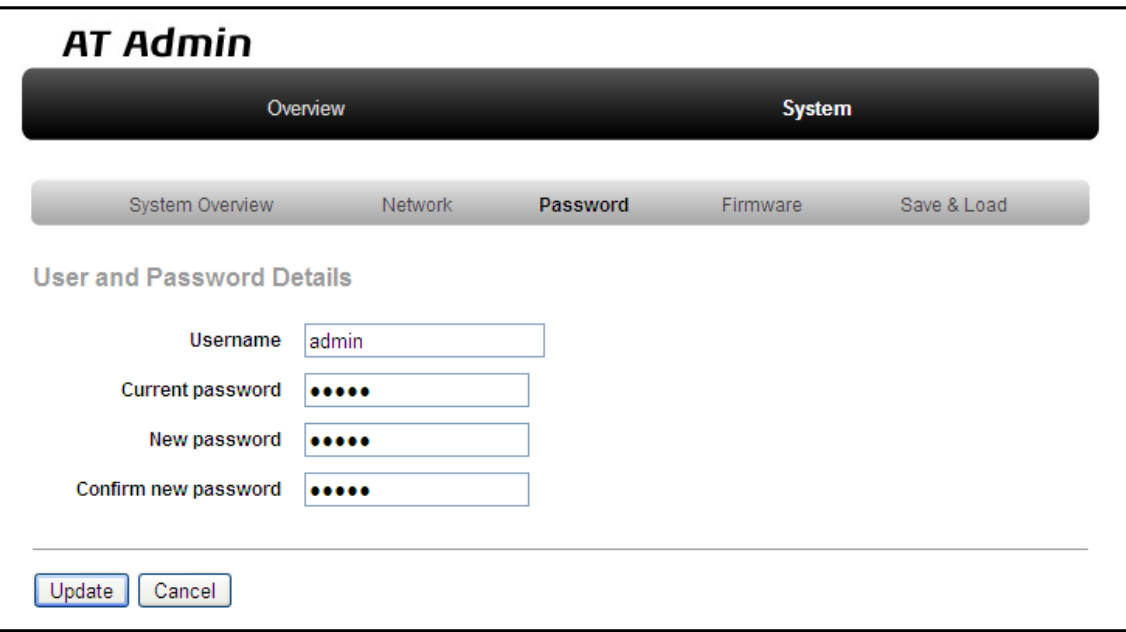

#### **5.19 AT Admin: System - Password**

#### **5.4.7.4.3.1. User and Password Details**

Username

Enter the administrator username. This is set to "admin" by default.

#### Current password

Enter the current password for confirmation. This is set to "admin" by default.

#### New password

Enter the new password.

#### Confirm new password

Enter the new password once more for confirmation.

#### <span id="page-39-0"></span>**5.4.7.4.3.2. Updating Userland and Password Configuration**

After entering the changes, press the "Update" button to update the configuration.

Just updating the configuration does not save the changes. In order to save the changes so that they remain in effect after the next boot, the configuration must be saved to flash memory. Refer to [5.4.7.4.5. AT Admin: System - Save & Load](#page-42-0) for information on saving.

#### **5.4.7.4.4. AT Admin: System - Firmware**

The userland (applications) and Linux kernel firmware can be updated on the Firmware screen.

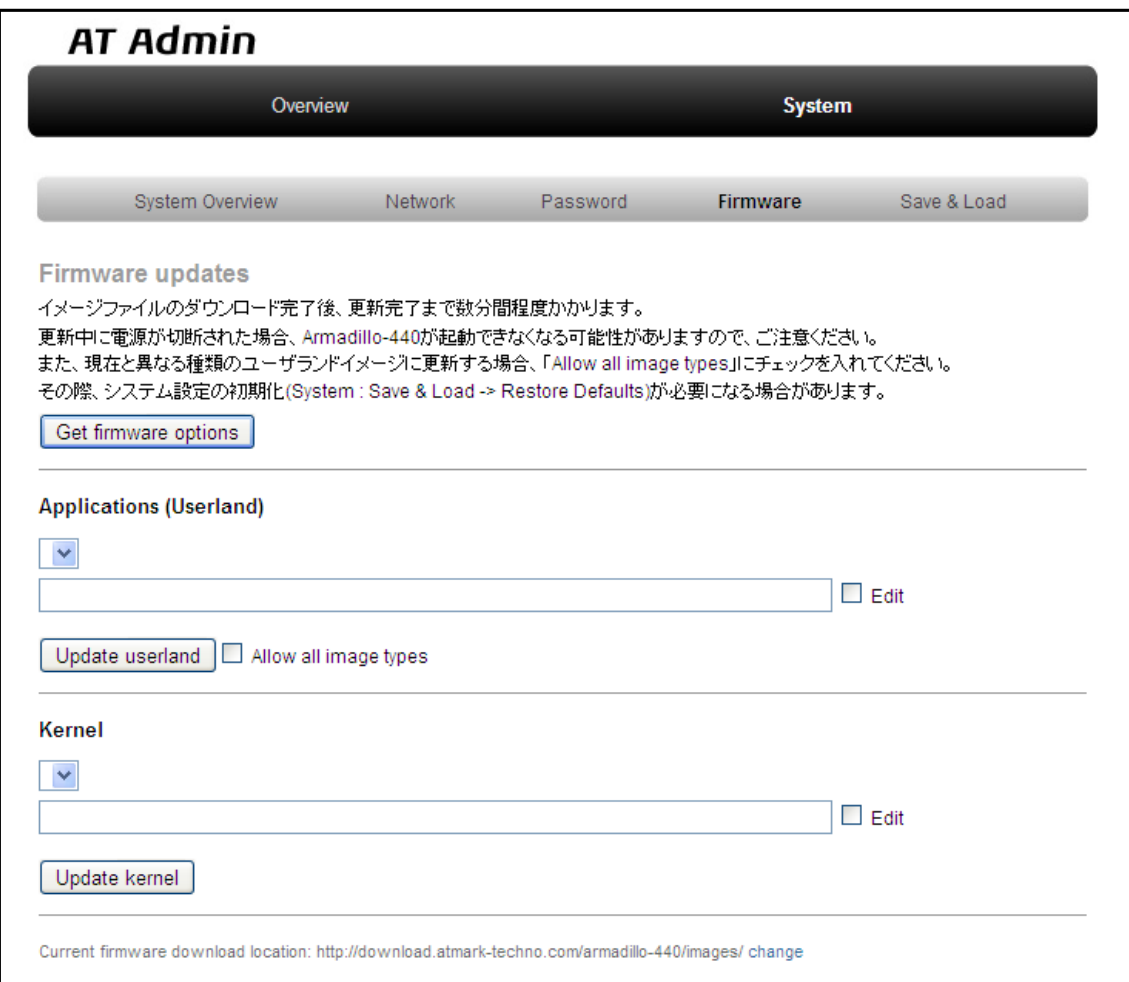

#### **5.20 AT Admin: System - Firmware**

To update to the image files available from the official web site<sup>[2]</sup>, first press the "Get firmware options" button. The available image files will be displayed in the "Applications (Userland)" and "Kernel" boxes.

<sup>[2]</sup>A connection to the internet is required for this function.

#### **5.4.7.4.4.1. Applications (Userland)**

Userland (applications) updates are performed here.

Image Selection Box

Userland images available on the server are shown here. Select the preferred image.

URL Input Box

The URL of the userland image file to be downloaded is displayed here. A URL can be entered directly into this box by enabling the "Edit" checkbox to the right.

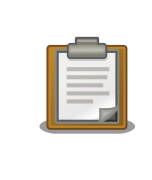

If the "Edit" checkbox is enabled, the path specified in the URL input box will be used and the image selected in the image selection box ignored.

Press the "Update userland" button and the userland image will be downloaded and written to flash memory. To update to a userland image model different to that of the current image, enable the "Allow all image types" checkbox before pressing the "Update userland" button.

#### **5.4.7.4.4.2. Kernel**

Linux kernel updates are performed here.

Image Selection Box

Kernel images available on the server are shown here. Select the preferred image.

URL Input Box

The URL of the Linux kernel image file to be downloaded is displayed here. A URL can be entered directly into this box by enabling the "Edit" checkbox to the right.

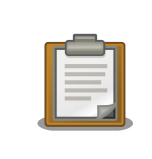

If the "Edit" checkbox is enabled, the path specified in the URL input box will be used and the image selected in the image selection box ignored.

Press the "Update kernel" button and the Linux kernel image will be downloaded and written to flash memory.

#### <span id="page-41-0"></span>**5.4.7.4.4.3. Image Updates**

After pressing "Update userland" or "Update kernel," 5.21. AT Admin: System - Updating Firmware will be displayed.

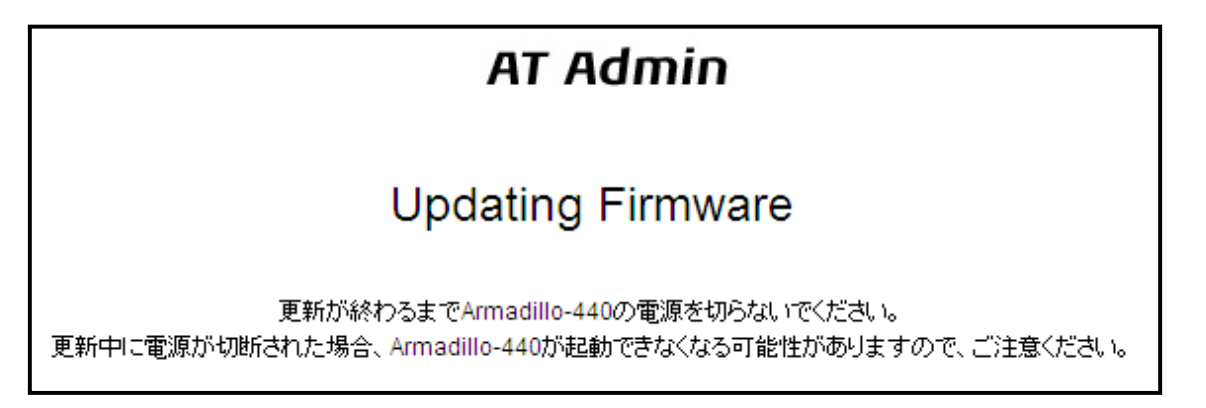

#### **5.21 AT Admin: System - Updating Firmware**

Do not disconnect the Armadillo's power supply while the firmware is being updated. If the power is disconnected before the update completes, the Armadillo may no longer boot correctly.

Once the update has completed, the Firmware screen shown in 5.20. AT Admin: System - Firmware will be displayed. To update another image, make the necessary selections and press the relevant update button again.

After updating to a different type of firmware the configuration files must be initialized. For information on the initialization of configuration files, refer to 5.4.7.4.5. AT Admin: System - Save & Load.

After all updates have been completed, reboot the Armadillo to start using the new firmware. Refer to [5.4.7.4.5. AT](#page-42-0) [Admin: System - Save & Load](#page-42-0) for information on rebooting from AT Admin.

### <span id="page-42-0"></span>**5.4.7.4.5. AT Admin: System - Save & Load**

System configuration can be saved to flash memory, reloaded or initialized, and the system rebooted on the Save & Load screen.

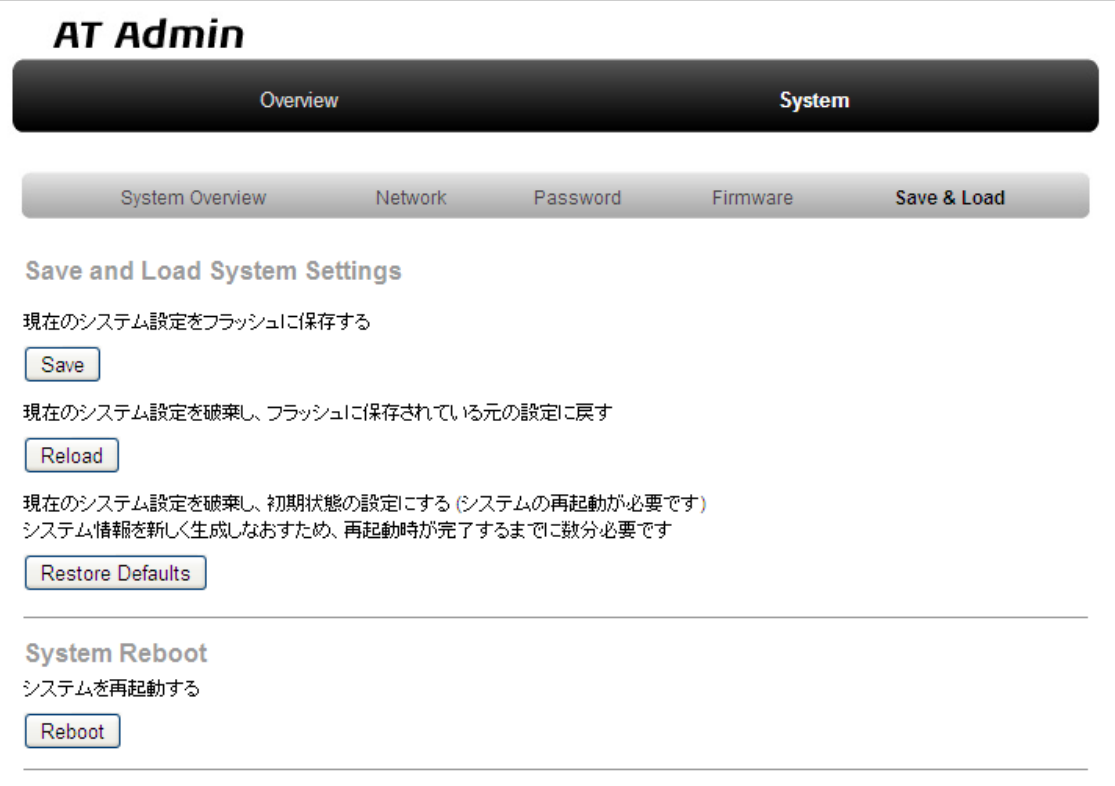

 **5.22 AT Admin: System - Save & Load**

#### <span id="page-43-0"></span>**5.4.7.4.5.1. Save & Load System Settings**

System configuration can be saved to flash memory or loaded here.

Save current configuration to flash memory (Save)

Save configuration such as that set in "Network Settings" and "Password" to flash memory. The saved configuration will remain in effect even after the Armadillo is rebooted.

Discard current system configuration and load the configuration saved in flash memory (Reload)

Discard the current configuration and restore the configuration saved in flash memory to return to the previous state. After a screen similar to that shown below is displayed, the Armadillo will begin to operate with the new (that read from flash memory) network configuration.

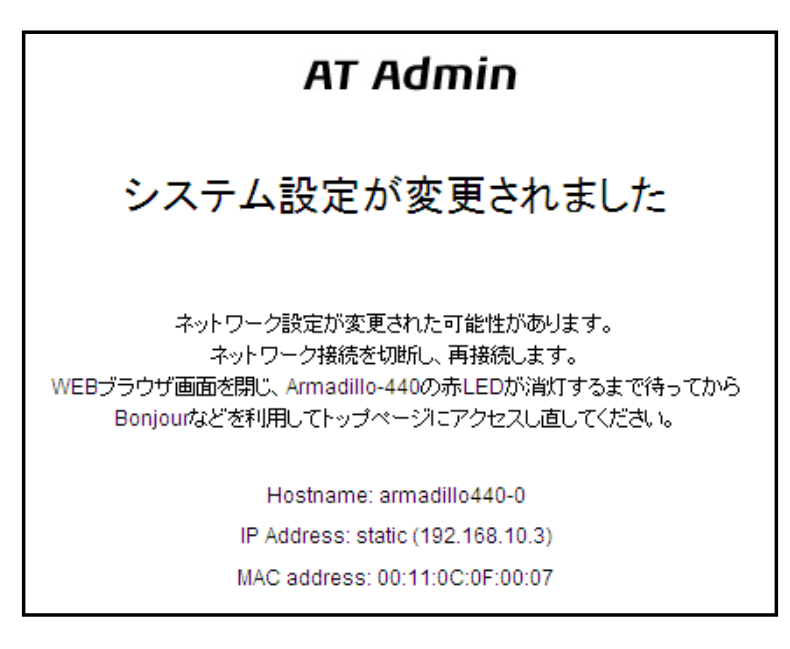

 **5.23 AT Admin: System - Reload**

If the network connection is changed as a result of restoring the previous configuration, the red LED on the Armadillo will activate. After confirming that the LED has deactivated, access the top page on the Armadillo.

Discard current system configuration and load the default configuration (Restore Defaults)

Discard the current configuration and restore the default configuration for the currently running firmware. The configuration saved in flash memory will also be initialized.

#### <span id="page-44-0"></span>**5.4.7.4.5.2. System Reboot**

The system can be rebooted here.

Reboot the system (Reboot)

This reboots the Armadillo. Approximately 10 seconds after 5.24. AT Admin: System - Reboot is displayed, the Armadillo will shutdown and then restart.

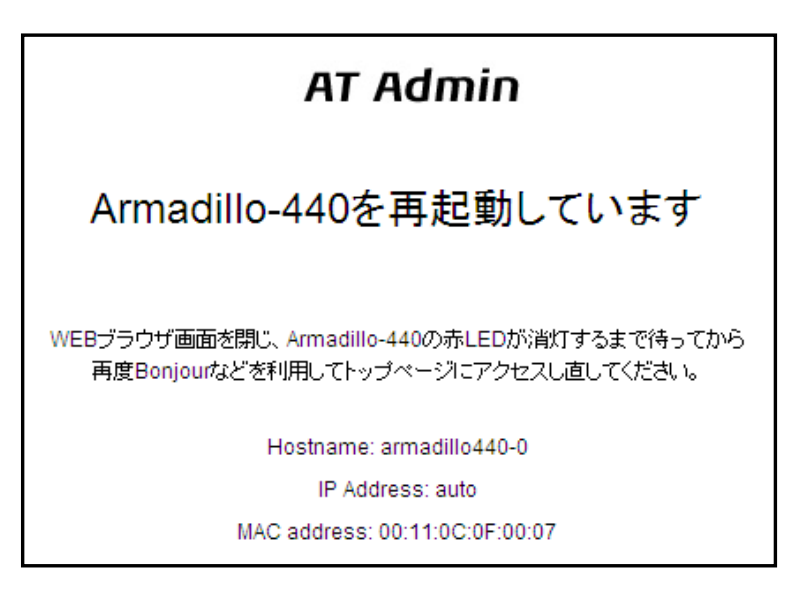

 **5.24 AT Admin: System - Reboot**

After rebooting, if the network connection has changed the red LED on the Armadillo will activate for anywhere between 10 seconds to a number of minutes. After confirming that the LED has deactivated, access the top page on the Armadillo again.

### **5.5. Using Bonjour**

As Armadillo supports Bonjour, it is possible to easily find an Armadillo from a PC which also supports Bonjour and is on the same network.[3]

(Quoted from Apple Inc.'s web site)

About "Bonjour"

Bonjour, also called zero configuration networking, is a service to automatically discover computers, devices and services on IP networks. As the world standard IP protocol is used in Bonjour, devices can automatically detect each other without the need to enter IP addresses or configure a DNS server.

#### **5.5.1. Installing Bonjour**

#### **5.5.1.1. Windows**

Bonjour for Windows must be installed to use Bonjour on Windows. As third-party distribution of this software is not permitted, it is not included in the development set. Please download it from Apple Inc.'s web site.

Apple - Support - Downloads - Bonjour for Windows

45

<sup>[3]</sup>The automatic IP address acquisition functionality of the operating system is normally used for the network configuration on the PC side. Refer to 5.1. [Default Network Connection Mechanisms](#page-25-0) for more details.

Execute the downloaded BonjourSetup.exe file and follow the instructions on the screen to install the software.

#### **5.5.1.2. Mac OS X**

Bonjour is a standard feature of Max OS X

#### **5.5.1.3. Linux**

Bonjour can be used on Linux by utilizing Avahi and the nss-mdns library. Please refer to your distribution's documentation for more information.

### <span id="page-46-0"></span>**5.5.2. Operational Check**

The following demonstrates how to find an Armadillo using Bonjour in a Windows environment. For other operating systems, please refer to the relevant manuals for that environment.

Start Internet Explorer on the Windows PC.

If Bonjour has been installed, it can be displayed in the Explorer Bar in Internet Explorer (IE). From the menu bar, enable "View (V)" --> "Explorer Bar (E)" --> "Bonjour."

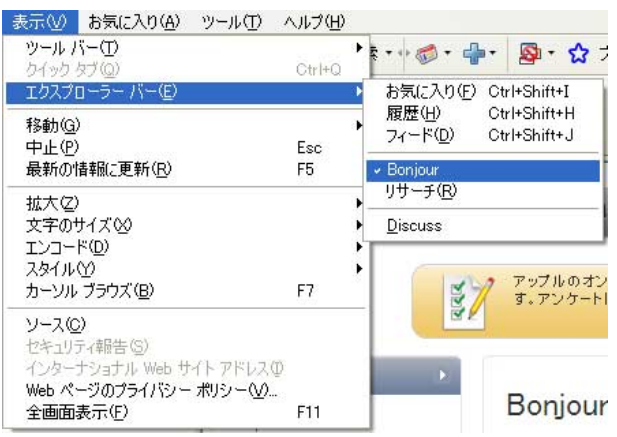

#### **5.25 Internet Explorer Explorer Bar Configuration**

Check the contents of the "Bonjour" Explorer Bar on the left side of IE.

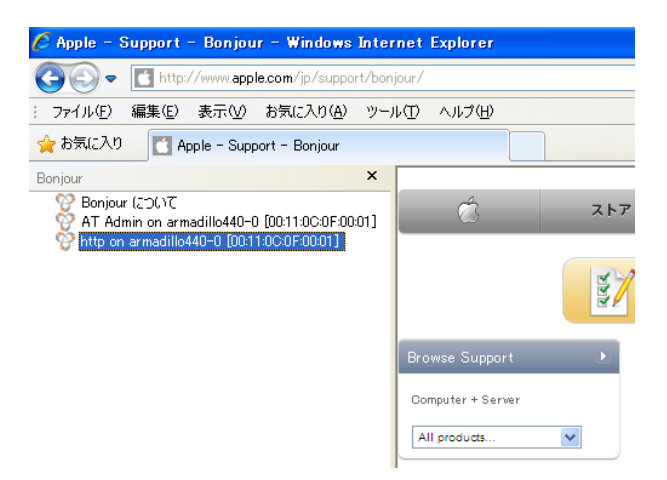

 **5.26 "Bonjour" Explorer Bar**

The first line is a link to a description of Bonjour on Apple Inc.'s web site.

Below that, "AT Admin on armadillo440-0 [00:11:0C:XX:XX:XX]" and "http on armadillo440-0 [00:11:0C:XX:XX:XX]" will be displayed. These are links to the Armadillo. Selecting "AT Admin on armadillo440-0 [00:11:0C:XX:XX:XX]" will display the top page of at-cgi in the browser. Refer to 5.4.7. at-cgi for more details. Selecting "http on armadillo440 [00:11:0C:XX:XX:XX]" will display the top page of the web server in the browser.

<span id="page-47-0"></span>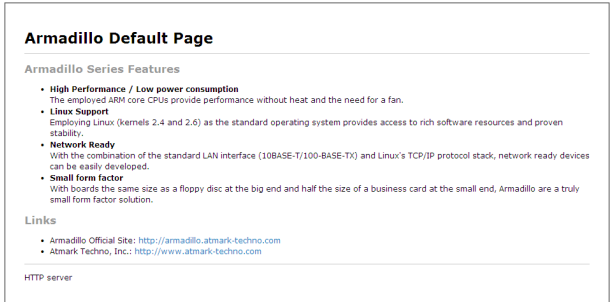

#### **5.27 Web Server Top Page**

If "http on armadillo440 [00:11:0C:XX:XX:XX]" is not displayed in the Explorer Bar, please refer to [12.2. The Armadillo](#page-64-0) [Cannot Be Found With Bonjour.](#page-64-0) If "AT Admin" is not displayed, please correctly configure the PC side network settings by referring to 5.1. Default Network Connection Mechanisms.

#### **5.5.3. Bonjour Hostnames**

The hostname shown with Bonjour will be the same as the hostname configured on the Armadillo (this is set to armadillo440-0 by default). As the Bonjour network name is ".local," the URL opened with Bonjour in the web browser will normally be http://armadillo440-0.local/.

However, if two or more hosts with the same hostnames exist on the same network (like when multiple Armadillo are connected in their default state), the number at the end of the hostname will change from the second host onwards. For example, with Armadillo in their default state, the second hostname would be "http://armadillo440-1.local/" and the third "http://armadillo440-2.local/." Please note that in this situation the hostname (as configured in "AT Admin") of the second host onwards will not match its Bonjour hostname.

In this situation, the MAC address can be used to identify each individual unit. The MAC address displayed in the Internet Explorer Bonjour list can be compared with the sticker attached to each unit. Refer to 5.26. "Bonjour" Explorer Bar.

### <span id="page-48-0"></span>**6.1. Devices Which Can Be Used As Storage**

The devices shown in 6.1. Storage Devices can be used as storage on Armadillo.

 **6.1 Storage Devices**

| <b>Device Type</b>       | <b>Disk Device</b> | <b>First Partition</b> |
|--------------------------|--------------------|------------------------|
| <b>USB Flash Memory</b>  | /dev/sd*           | $/\text{dev/sd*1}$     |
| microMMC / microSD Cards | /dev/mmcblk*       | /dev/mmcblk*p1         |

### **6.2. Storage Initialization and Mounting**

Using a microSD card as an example, the following explains how to initialize and mount storage.

#### **6.2.1. Disk Initialization**

Make one partition on the microSD card.

```
[armadillo ~]# fdisk /dev/mmcblk0
Command (m for help): d
No partition is defined yet!
Command (m for help): n
Command action
   e extended
   p primary partition (1-4)
p
Partition number (1-4): 1
First cylinder (1-7375, default 1):
Using default value 1
Last cylinder or +size or +sizeM or +sizeK (1-7375, default 7375):
Using default value 7375
Command (m for help): p
Disk /dev/mmcblk0: 1004 MB, 1004535808 bytes
7 heads, 38 sectors/track, 7375 cylinders
Units = cylinders of 266 * 512 = 136192 bytes
        Device Boot Start End Blocks Id System
/dev/mmcblk0p1 1 7375 980856 83 Linux
Command (m for help): w
The partition table has been altered!
Calling ioctl() to re-read partition table.
  mmcblk0: p1
```
<span id="page-49-0"></span> mmcblk0: p1 Syncing disks.

#### **6.1 Disk Initialization Method**

#### **6.2.2. Filesystem Creation**

Create a filesystem on the newly initialized disk partition. Here, an ext3 filesystem is created on partition one of the microSD card (/dev/mmcplk0).

```
[armadillo ~]# mke2fs -j /dev/mmcblk0p1
mke2fs 1.25 (20-Sep-2001)
Filesystem label=
OS type: Linux
Block size=4096 (log=2)
Fragment size=4096 (log=2)
122624 inodes, 245214 blocks
12260 blocks (4%) reserved for the super user
First data block=0
8 block groups
32768 blocks per group, 32768 fragments per group
15328 inodes per group
Superblock backups stored on blocks:
         32768, 98304, 163840, 229376
Writing inode tables: done
Creating journal (4096 blocks): done
Writing superblocks and filesystem accounting information: done
This filesystem will be automatically checked every 34 mounts or
180.00 days, whichever comes first. Use tune2fs -c or -i to override.
```
#### **6.2 Filesystem Creation**

#### **6.2.3. Mounting**

After creating the ext3 filesystem at /dev/mmcblk0p1 it can be mounted at /mnt by executing the command as shown in 6.3. Mount Method.

```
[armadillo ~]# mount -t ext3 /dev/mmcblk0p1 /mnt
```
#### **6.3 Mount Method**

### **6.3. Operational Check**

Using a microSD card as an example, the following explains how to perform an operational check of storage. The steps in 6.2. Storage Initialization and Mounting must have been performed first.

#### **6.3.1. Writing Data**

Write data to the storage. The command below copies the busybox executable file to storage.

```
[armadillo ~]# cp /bin/busybox /mnt/
```
#### **6.4 Writing Data To Storage**

To ensure that the data is written to storage, unmount and then remount the storage.

```
[armadillo ~]# umount /mnt
[armadillo ~]# mount -t ext3 /dev/mmcblk0p1 /mnt
```
#### **6.5 Writing Data To Storage**

### **6.3.2. Checking Data**

Check the data previously written to storage. If executing the commands below produces the same MD5 checksums for both /bin/busybox and /mnt/busybox, then this confirms that the storage is operating correctly.

```
[armadillo ~]# md5sum /bin/busybox
124f7023cd7714b2ac15ae4e0a735244 /bin/busybox
[armadillo ~]# md5sum /mnt/busybox
124f7023cd7714b2ac15ae4e0a735244 /mnt/busybox
```
 **6.6 Storage Data Check**

<span id="page-51-0"></span>The Armadillo-440 LCD Model incorporates an audio codec and can both record and play sound. For the specifications of the audio driver, refer to "Audio" in the "Armadillo-400 Series Software Manual." This chapter explains how to record and play sound.

### **7.1. Sound Functionality With ALSA**

There are two ways to provide audio functionality on Linux: ALSA<sup>[1]</sup> and OSS<sup>[2]</sup>. ALSA is used by default on the Armadillo-440 LCD Model.

### **7.1.1. Playing Back Sound**

The **aplay** command is used to play sound with ALSA. See below for details on the options. For information on all available options, refer to the aplay help.

#### -M

Use memory mapped I/O for the audio stream.

```
-t
```
Specify the file type. Refer to the help for what file types can be specified.

-f

Specify the sample format. Refer to the help for what sample formats can be specified.

-d

End after the specified number of seconds.

#### -l

List all sound cards and audio devices.

 $-I$ .

List all defined PCM.

#### -c

Specify the number of channels.

#### -r

Specify the sample rate.

#### -D

Specify the PCM.

<sup>[1]</sup>Advanced Linux Sound Architecture http://alsa.sourceforge.net [2]Open Sound System http://developer.opensound.com/

<span id="page-52-0"></span>-h

Display help.

```
[armadillo ~]# aplay -M -twav sample.wav
```
#### **7.1 Playing Back Sound**

#### **7.1.2. Recording**

The **arecord** command is used to record sound with ALSA.

The arecord options are the same as those for aplay.

[armadillo ~]# **arecord -M -twav -fS16\_LE -r48000 sample.wav**

#### **7.2 Recording Sound**

### **7.1.3. Changing Volume**

The **amixer** command is used to change the recording and playback volume with ALSA.

The control name to be changed should be specified for [control]. Refer to 7.1. Control Names for the supported control names.

#### **7.1 Control Names**

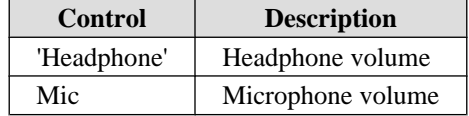

Enter the command below to check all of the controls and their values.

[armadillo ~]# **amixer**

#### **7.3 Checking Volumes**

The volume is specified in place of [value] with a range of 0 (mute) to 63 (max).

[armadillo ~]# **amixer set [control] [value] unmute**

#### **7.4 Changing Volume**

## <span id="page-53-0"></span>8. Input Devices

This chapter explains how to receive events from input devices. On the Armadillo-440 LCD Model, the touch screen and buttons are supported as input devices. For the specifications of the touch screen and button drivers, refer to the "Touch Screen" and "Buttons" chapters in the "Armadillo-400 Series Software Manual."

### **8.1. evtest**

The evtest command can be used to check what kind of input events are occurring, evtest is used as shown in 8.1. evtest Command Format.

```
[armadillo ~]# evtest /dev/input/eventX
```
#### **8.1 evtest Command Format**

For the device file to specify in place of /dev/input/eventX, refer to 8.1. Input Device Files.

#### **8.1 Input Device Files**

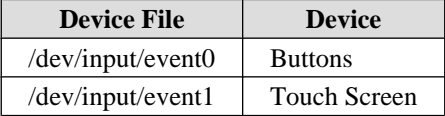

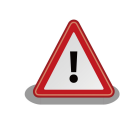

The event device file numbers are determined by the order the input devices are detected. Therefore, if another input device such as a USB keyboard is detected at boot time, the event device numbers may change.

In the default Armadillo-440 LCD Model userland, the input device file name specified when starting xfbdev is fixed. Therefore if another input device such as a USB keyboard has been connected, it is possible that touch screen control will not work. To use other input devices, please connect them after booting.

Enter Ctrl  $+ C$  to stop evtest.

### **8.2. swmgr**

The swmgr command can be used to execute another command when a button is pressed.

swmgr is used as shown in 8.2. swmgr Command Format.

```
[armadillo ~]# swmgr [BUTTON] [LOOP] [COMMAND]
```
#### **8.2 swmgr Command Format**

Specify the button to receive events from in place of BUTTON. For supported buttons, refer to 8.2. Buttons Supported [By swmgr](#page-54-0).

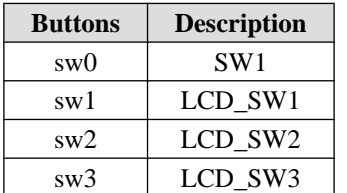

#### **8.2 Buttons Supported By swmgr**

<span id="page-54-0"></span>Specify the number of times to wait for an event in place of LOOP. Specify 0 for an unlimited number of times.

Specify the operation to execute when an event occurs in place of COMMAND.

### **8.3. swmgr Example**

The following displays time information when SW1 is pressed.

```
[armadillo ~]# swmgr sw0 1 date
```
#### **8.3 swmgr Example 1**

The following turns LED3 on when LCD\_SW1 is pressed and turns it off when LCD\_SW2 is pressed.

```
[armadillo ~]# swmgr sw1 0 echo 1 > /sys/class/leds/red/brightness &
[armadillo ~]# swmgr sw2 0 echo 0 > /sys/class/leds/red/brightness &
```
**Note: Execute the following command to stop the operations.** [armadillo ~]# **killall swmgr**

 **8.4 swmgr Example 2**

## <span id="page-55-0"></span>9. Other Devices

### **9.1. LED**

The Armadillo-400 Series LEDs are supported as LED class devices. The LEDs can be controlled with the files under the LED class directories. For the LED class directories and corresponding LEDs, refer to 9.1. LEDs and LED Class Directories.

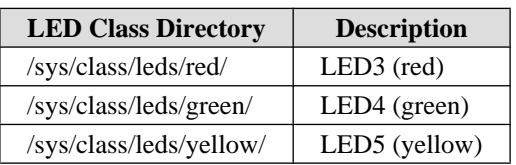

#### **9.1 LEDs and LED Class Directories**

#### **9.1.1. Activating and Deactivating LEDs**

LEDs can be turned on and off by writing an appropriate value to the brightness file under the LED class directory. A value between 0 and 255 can be written to the brightness file.

Writing any value apart from 0 to the brightness file turns the LED on. As the Armadillo-400 Series LEDs do not have brightness control functionality, the value has no effective meaning.

[armadillo ~]# **echo 1 > /sys/class/leds/yellow/brightness**

#### **9.1 Turning LED5 On**

Writing 0 to the brightness file turns the LED off.

[armadillo ~]# **echo 0 > /sys/class/leds/yellow/brightness**

#### **9.2 Turning LED5 Off**

The current state of the LED can be obtained by reading the brightness file. 0 represents the off state, and any other value represents an on state.

```
[armadillo ~]# cat /sys/class/leds/yellow/brightness
0
```
#### **9.3 Displaying LED5 State**

#### **9.1.2. Using Triggers**

A trigger to turn the LED on and off can be set by writing an appropriate value to the trigger file under the LED class directory. For values supported by the trigger file, refer to 9.1. LEDs and LED Class Directories.

<span id="page-56-0"></span>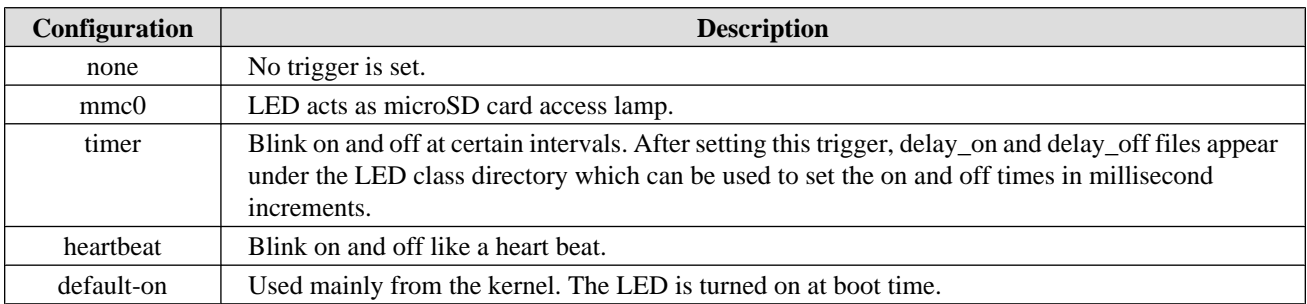

#### **9.2 trigger Configuration**

Executing the commands below will cause LED3 to repeatedly turn on for 1 second and then off for 500 milliseconds.

```
[armadillo ~]# echo timer > /sys/class/leds/red/trigger
[armadillo ~]# echo 1000 > /sys/class/leds/red/delay_on
[armadillo ~]# echo 500 > /sys/class/leds/red/delay_off
```
#### **9.4 Specifying timer As Trigger For LED3**

The current trigger of the LED can be obtained by reading the trigger file. The value enclosed in [] is the current trigger.

```
[armadillo ~]# cat /sys/class/leds/yellow/trigger
[none] mmc0 timer heartbeat default-on
```
#### **9.5 Displaying LED3 Timer**

### **9.2. GPIO**

The Armadillo-400 Series GPIO are supported as GPIO class devices. The GPIO can be controlled with the files under the GPIO class directories. For the GPIO class directories and corresponding GPIO, refer to 9.3. GPIO and GPIO Class Directories.

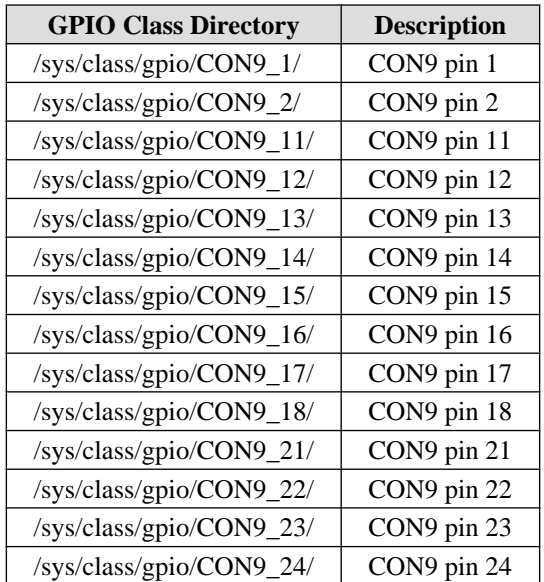

#### **9.3 GPIO and GPIO Class Directories**

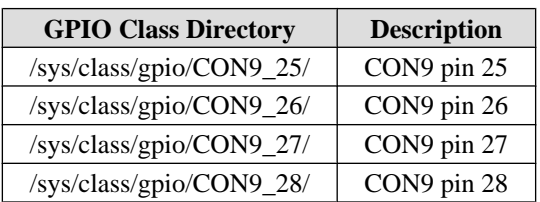

<span id="page-57-0"></span>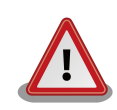

CON14 pin 3 and CON14 pin 4 were configured to be used as GPIO by default in linux-2.6.26-at7 (linux-a400-1.00.bin.gz). In linux-2.6.26-at8 (linuxa400-1.01.bin.gz) and later, this was changed so that they are configured to be used as I2C2 by default. Please be aware of this change when using CON14 pin 3 and CON14 pin 4.

### **9.2.1. Changing I/O Direction**

The I/O direction can be changed by writing an appropriate value to the direction file under the GPIO class directory. For values supported by the direction file, refer to 9.4. direction Configuration.

#### **9.4 direction Configuration**

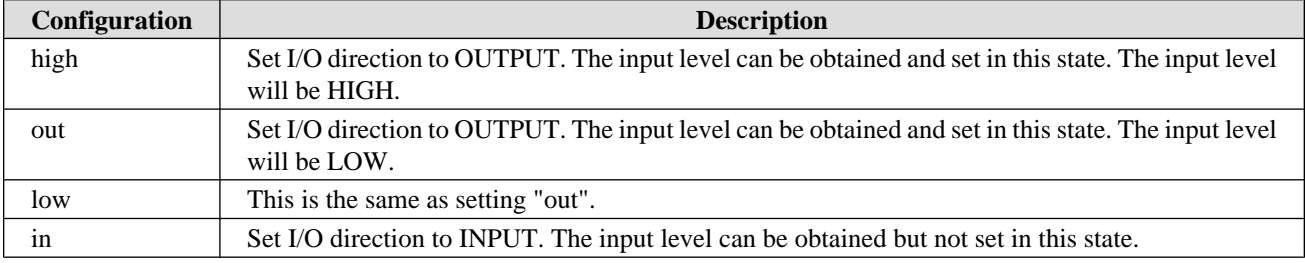

### **9.2.2. Obtaining Input Level**

The input level can be obtained by reading the value file under the GPIO class directory. 0 represents a LOW level and 1 a HIGH level. The input level can be obtained both when the I/O direction is set to INPUT and OUTPUT.

```
[armadillo ~]# cat /sys/devices/virtual/gpio/CON9_1/value
\Omega
```
#### **9.6 Obtaining CON9\_1 Input Level**

#### **9.2.3. Configuring Input Level**

The input level can be set by writing an appropriate value to the value file under the GPIO class directory. 0 represents a LOW level and 1 a HIGH level. Input level configuration can only be carried out when the I/O direction is set to OUTPUT.

[armadillo ~]# **echo 1 > /sys/devices/virtual/gpio/CON9\_2/value**

#### **9.7 Configuring CON9\_2 Input Level**

### <span id="page-58-0"></span>**9.3. RTC**

As the Armadillo-440 LCD Model incorporates a calendar clock (Real Time Clock), the date and time will continue to be displayed correctly even after turning the power off and on.

To set time information to the RTC, first set the system clock. After that, then set the hardware clock (RTC) to match the system clock.

### **9.3.1. Setting System Clock With date**

The time format used as an argument to the date command is: MMDDhhmmCCYY.ss. In the example below, the date and time are set to 1/23/2000 4:56:00.

```
[armadillo ~]#date Displays the current system clock
[armadillo ~]#date 012304562000.00
[armadillo ~]#date
Check that the system clock was set correctly
```
### **9.3.2. Setting System Clock With NTP Client**

The system clock can be set using the NTP client. For more information, refer to 5.4.5. NTP Client.

#### **9.3.3. Setting Hardware Clock**

```
[armadillo ~]#hwclock Displays the hardware clock
[armadillo ~]#hwclock --utc --systohc Sets hardware clock in UTC
[armadillo ~]#hwclock
Check that the hardware clock was set correctly
```
## <span id="page-59-0"></span>10. Boot Modes and Bootloader Functions

This chapter explains about the boot modes on the Armadillo and also about the boot configuration functions of Hermit-At, the default bootloader.

JP1 can be used to select between the on-board flash memory boot mode and the UART boot mode on Armadillo-440. In the on-board flash memory boot mode, the bootloader stored in the bootloader region of flash memory is booted. The UART boot mode is used for system restore when, for example, the bootloader stored in flash memory has been damaged. For more information, refer to "Restoring Bootloader to Factory State" in the "Armadillo-400 Series Software Manual."

### **10.1. Boot Mode Selection**

Boot mode selection is determined by the configuration of JP2. Each boot mode is detailed in 10.1. Boot Mode.

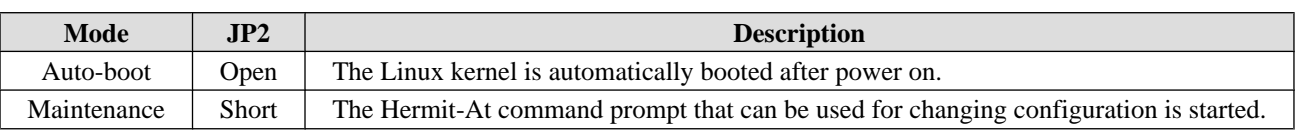

 **10.1 Boot Mode**

### **10.2. Linux Kernel Boot Option Configuration**

Various settings including console and root filesystem settings can be changed by specifying the appropriate Linux kernel boot options. The following details some options typically used with Armadillo.

The setenv function of Hermit-At is used for this configuration. Parameters set with setenv are saved to flash memory and remain in effect even after rebooting.

The clearenv command is used to clear any set parameters.

```
hermit> clearenv
```
#### **10.1 Linux Kernel Boot Option Clear**

#### **10.2.1. Console Configuration**

To change the output console of the boot log, set the console parameter as shown below.

```
hermit> setenv console=ttymxc1
```
#### **10.2 Console Designation**

For the effects on logging for each setting, refer to 10.2. Console Configuration Effect On Output Destination.

#### **10.2 Console Configuration Effect On Output Destination**

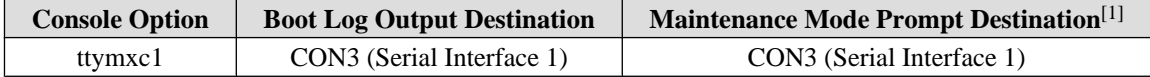

<span id="page-60-0"></span>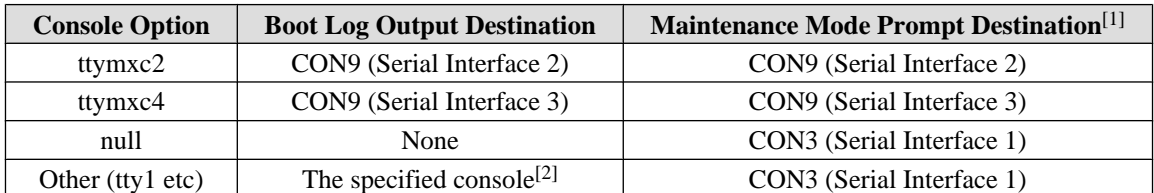

[1]Effective from next boot.

[2]No log output from bootloader.

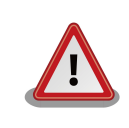

If the kernel console is set with setenv, this configuration is also carried over to the Hermit-At console.

For example, if the kernel console is set to ttymxc2, the Hermit-At console will also change to ttymxc2 from the next boot.

### **10.2.2. Specifying Image File To Boot**

On the Armadillo-440, in addition to on-board flash memory it is also possible to boot an image file from storage or a tftp server. For more information, refer to "Kernel and Userland Placement" in the "Armadillo-400 Series Software Manual."

### **10.2.3. Other Boot Options**

There are a large number of options available aside from those introduced here. For more information refer to a book on the Linux kernel or the documentation included in the Linux kernel source code (kernel-source/Documentation/ kernel-parameters.txt).

### **10.2.4. Boot Option Configuration Examples**

• To set the console to Serial Interface 2

hermit> **setenv console=ttymxc2**

#### **10.3 Boot Option Configuration Example 1**

• To set the console to the LCD panel

```
hermit> setenv console=tty1
```
 **10.4 Boot Option Configuration Example 2**

### **10.3. Note On Bootloader Versions**

When a bootloader image based on hermit-at v2.0.0 source (loader-armadillo4x0-v2.0.0.bin etc) and a kernel image based on linux-2.6.26-at7 source (linux-a400-1.00.bin.gz etc) are used on Armadillo-440 Rev.C1 or later boards (S/N 100201-2195 or greater), a problem exists where the kernel may not boot. This problem only occurs with the above combination.

On Armadillo-440 Rev.C1 or later boards (S/N 100201-2195 and greater), please use a bootloader image based on hermitat v2.0.1 or later source (loader-armadillo4x0-v2.0.1.bin or later).<sup>[1]</sup>

<sup>[1]</sup>On Armadillo-440 Rev.C1 and later boards, loader-armadillo4x0-v2.0.1.bin or a later version is written to flash memory in the default factory state.

## <span id="page-62-0"></span>11. Config Region - Configuration File Storage

The config region is a flash memory region used to save files in order to maintain data even after hardware resets. The flatfsd command is used to write data to and read data from the config region.

## **11.1. Reading From The Config Region**

The command shown below is used to read from the config region. The files read from the config region are created under the /etc/config directory.

[armadillo ~]# **flatfsd -r**

#### **11.1 Reading From The Config Region**

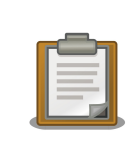

In the default software, the files are automatically read out from the config region at boot time. If the config region data has been damaged, it is replaced with the contents of the /etc/default directory.

### **11.2. Saving To The Config Region**

The command shown below is used to save to the config region. The files saved to the config region are those present under the /etc/config directory.

[armadillo ~]# **flatfsd -s**

 **11.2 Saving To The Config Region**

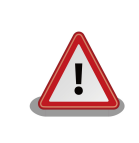

If the save to the config region is not carried out, then changes to the files under the /etc/config directory will be lost when power is cut.

### **11.3. Initializing The Config Region**

The command shown below is used to initialize the config region. On initialization, the files under the  $/etc/$ default directory are saved to the config region and are then also reproduced under the /etc/config directory.

<span id="page-63-0"></span>[armadillo ~]# **flatfsd -w**

 **11.3 Config Region Initialization**

## <span id="page-64-0"></span>12. Troubleshooting

### **12.1. The Armadillo Will Not Boot**

• Please check that the green LED turns on after connecting power. If it does not turn on, please check that the power supply is properly connected.

### **12.2. The Armadillo Cannot Be Found With Bonjour**

- Please check that the LAN Link LED is on. If it is not on, please ensure that the LAN cable is inserted correctly.
- Please ensure that there is no router between the PC with Bonjour and the Armadillo. The Armadillo cannot be found if a router exists between the two.
- If a firewall is active, please ensure that the port "UDP 5353" used by Bonjour is accessible.

### **12.3. The Screen Does Not Display After Changing The Network Configuration**

• A change in the IP address, for example when changing from AUTO IP to a STATIC IP configuration, means that the correct current IP address corresponding to the hostname also changes. However, depending on the WEB browser, the cached old IP address may continue to be used and pages accessed via the hostname will not be displayed for a certain period of time. If this occurs, please close and restart the WEB browser and then access the top page again.

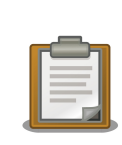

Restarting the browser has been confirmed to alleviate the problem with Internet Explorer Version 6.

• If the screen does not display even after carrying out the procedure described above, it may indicate that the Armadillo's network connection is in an irregular state. As the changes to the network configuration have not yet been saved to flash memory at this point, just reboot the Armadillo and then redo the network configuration.

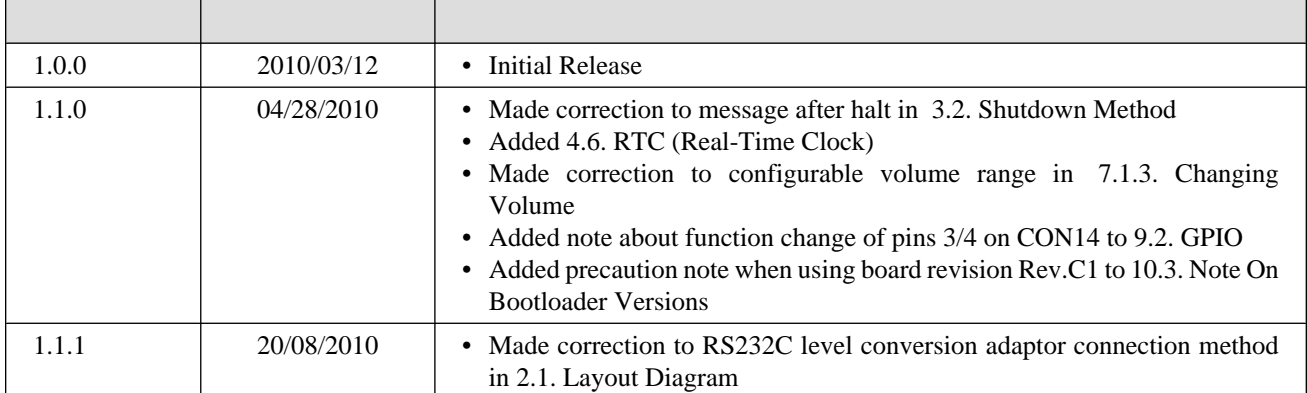

Armadillo-440 LCD Model Development Set Startup Guide Version 1.1.1 2010/11/05

Atmark Techno, Inc. 060-0035 AFT Bldg. 6F, N5E2, Chuo-ku, Sapporo TEL 011-207-6550 FAX 011-207-6570